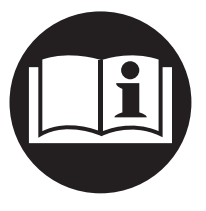

**16589277** 第2版 2008年6月

# Insight IC-D及IC-M直流电动工具控制器

# 用户手册

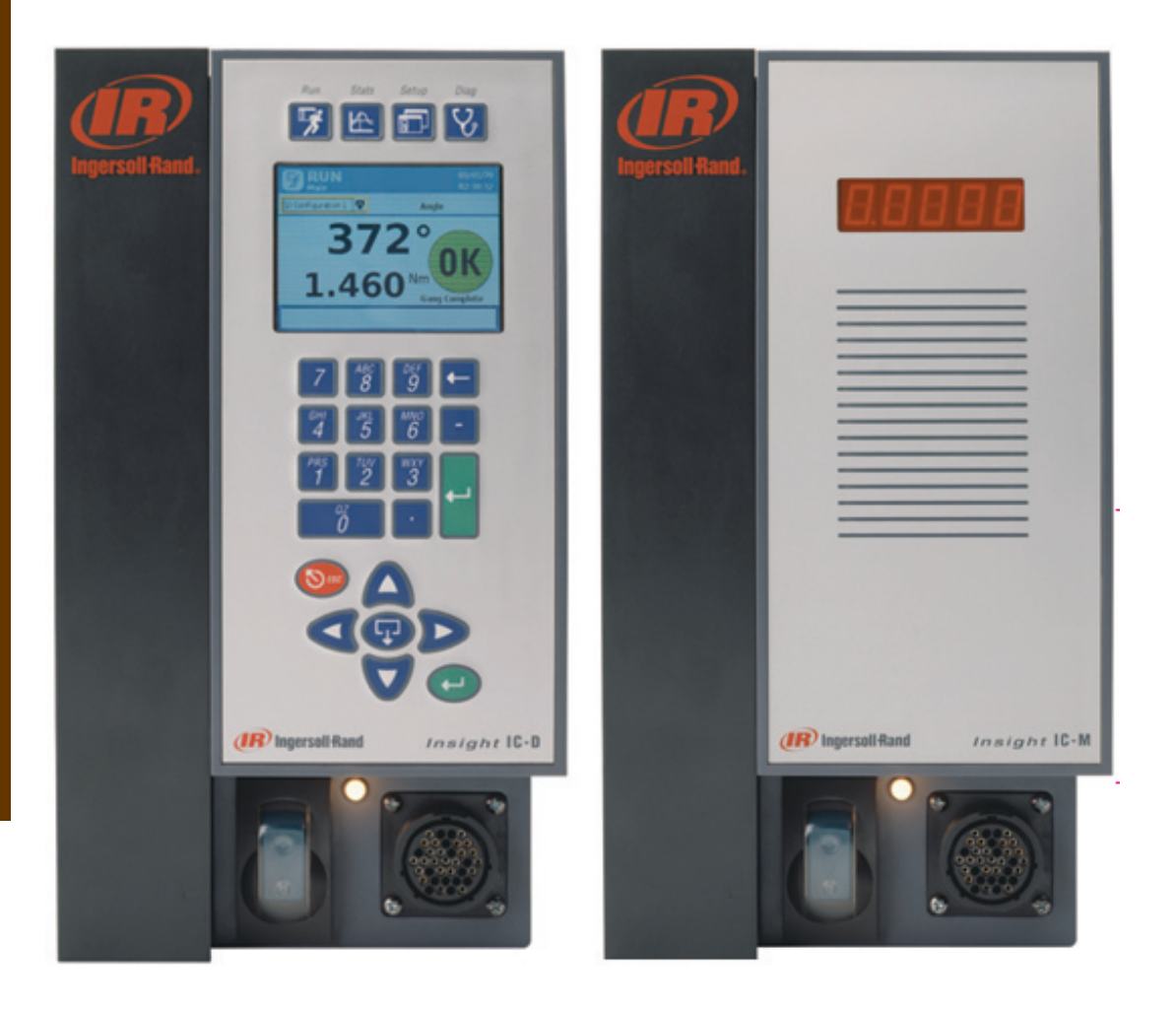

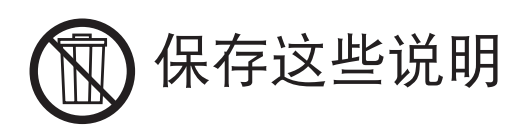

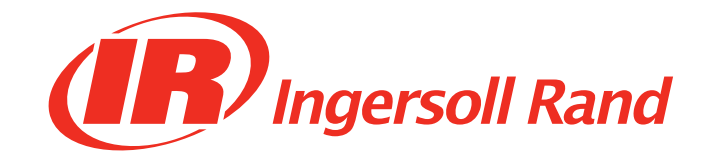

# 内容索引

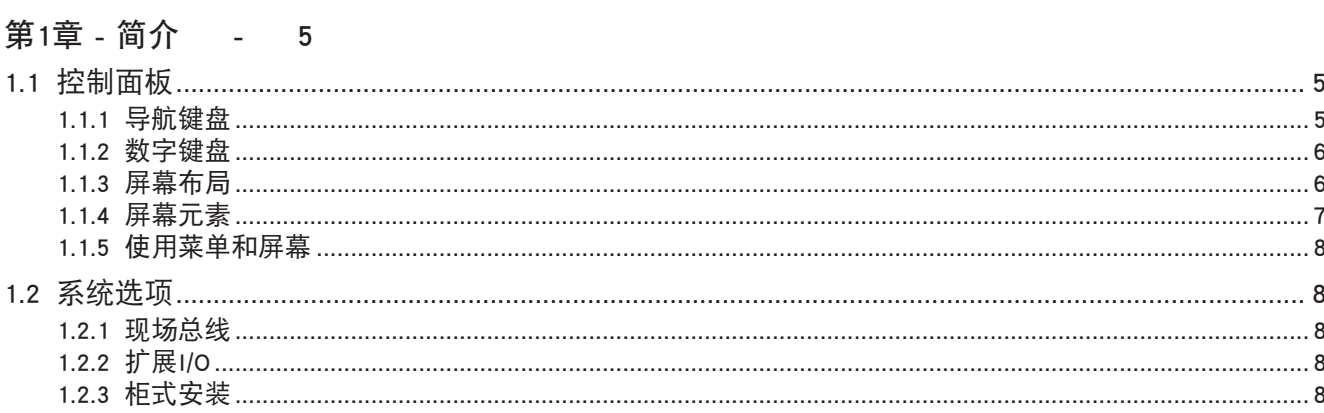

# 第2章 - 安装 - 9

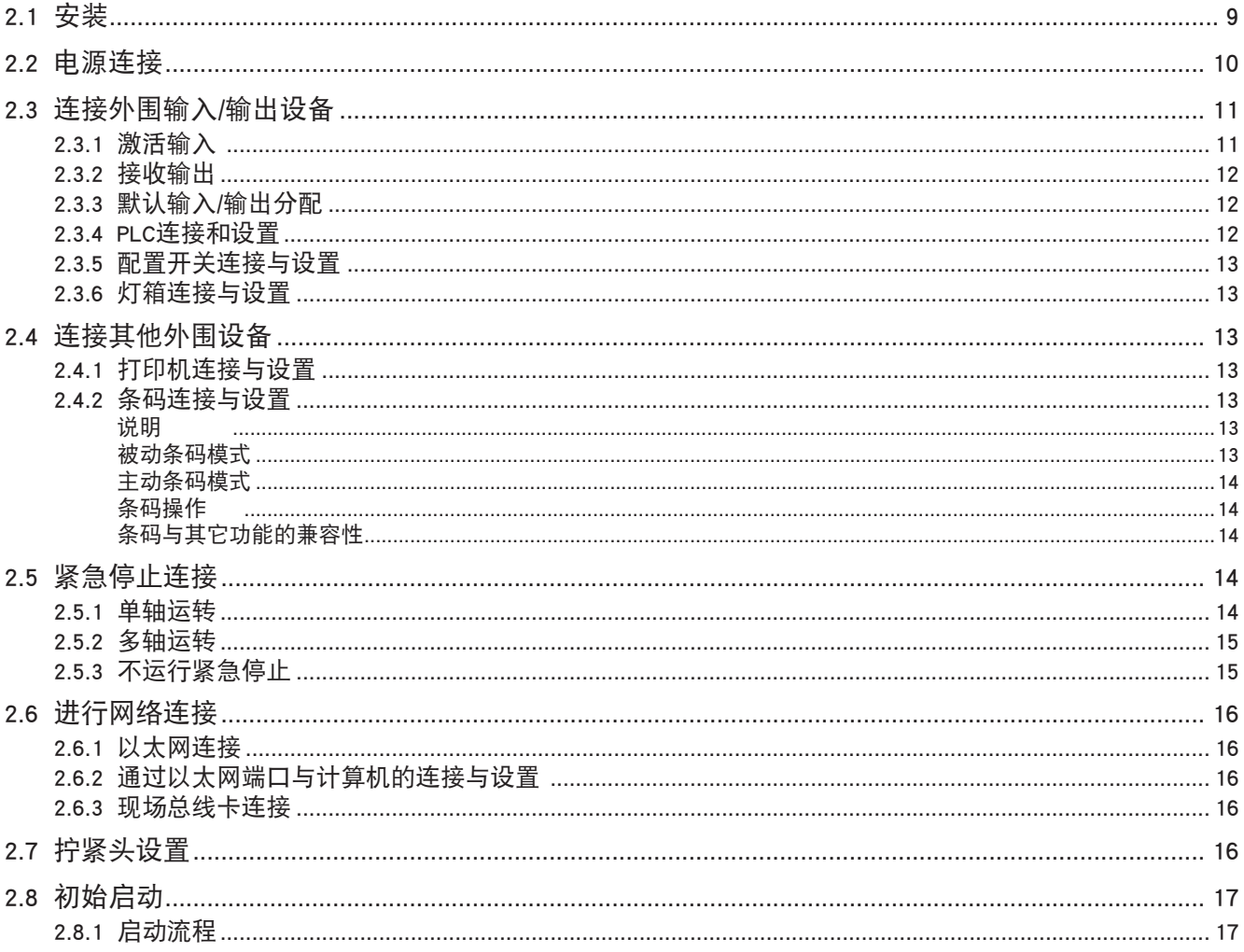

# 第3章 — IC-D编程 - 18

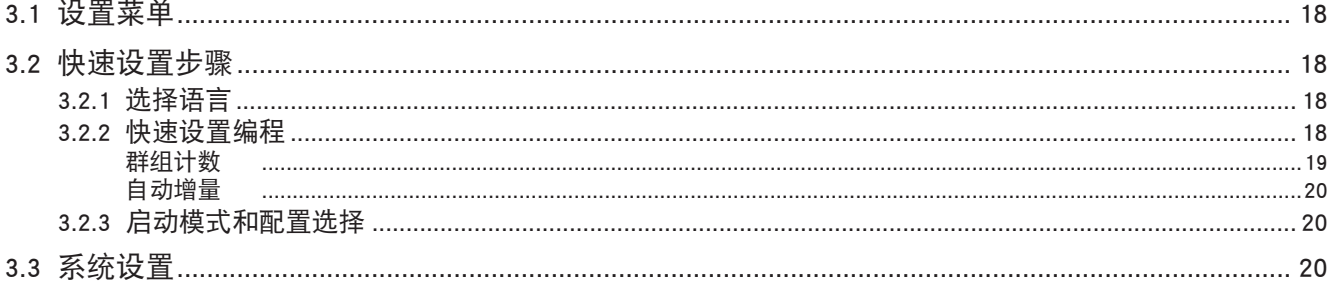

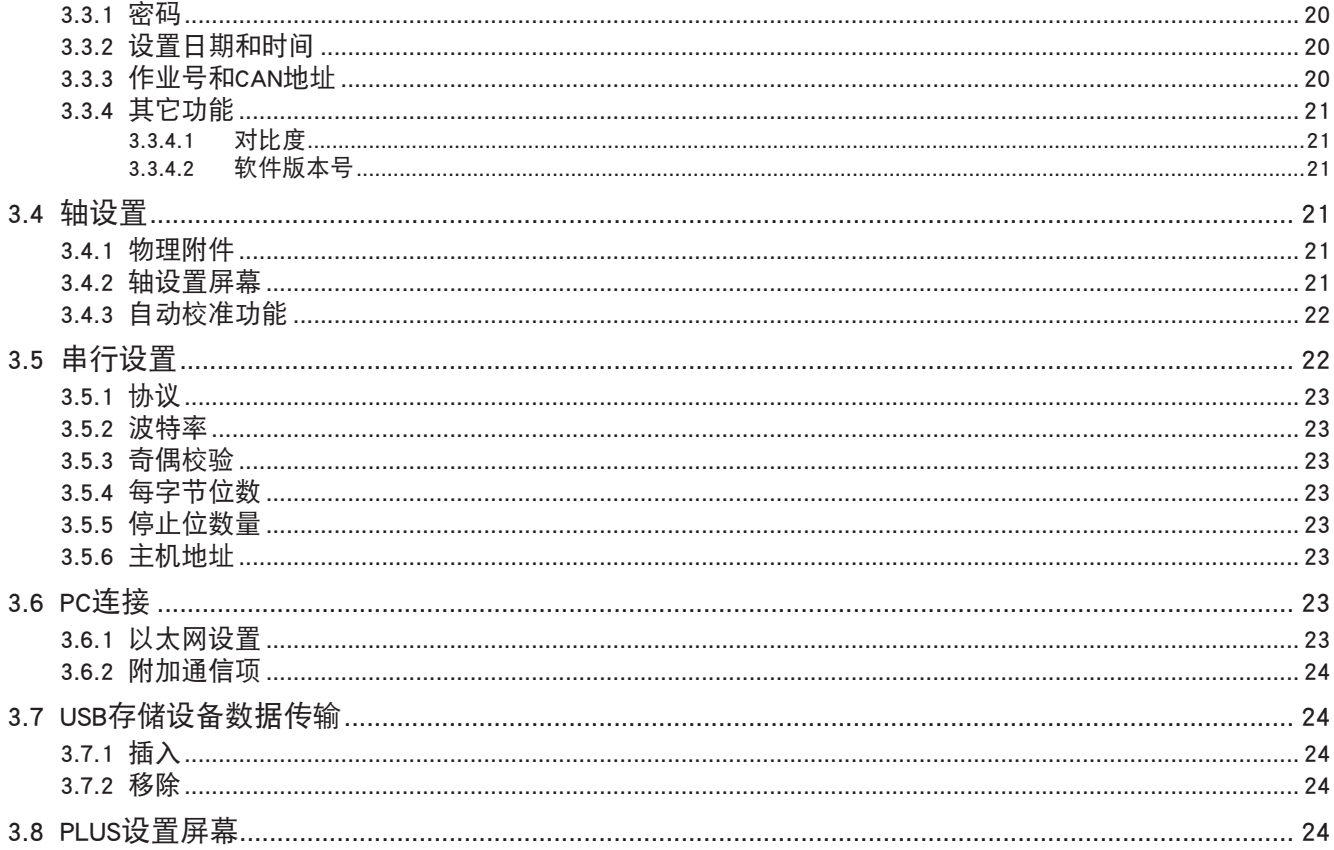

# 第4章 - 操作IC-D系统 - 25

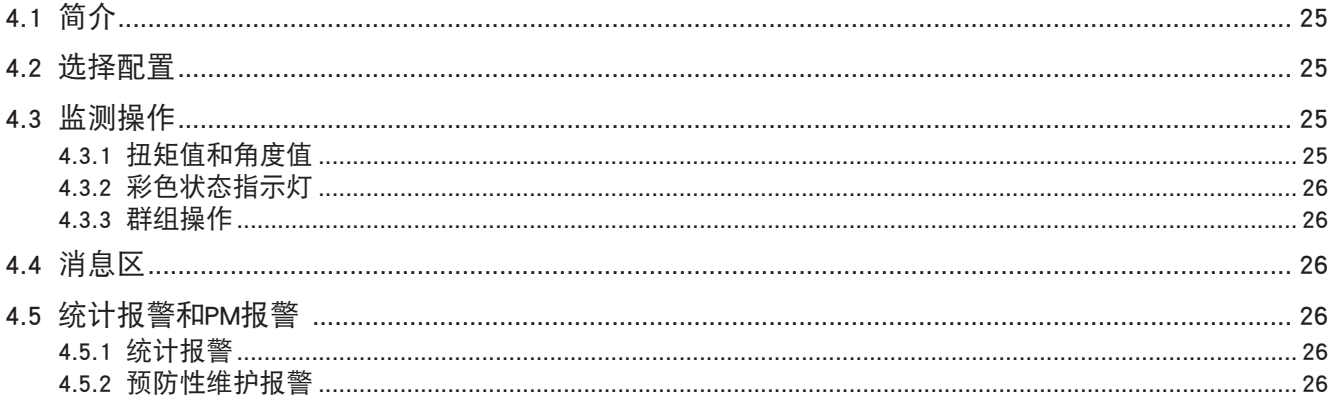

# 第5章 一 质量控制 - 27

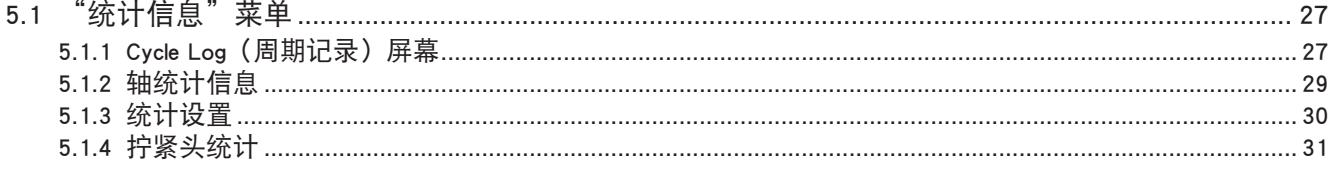

# 第6章 - 故障诊断与排除 - 32

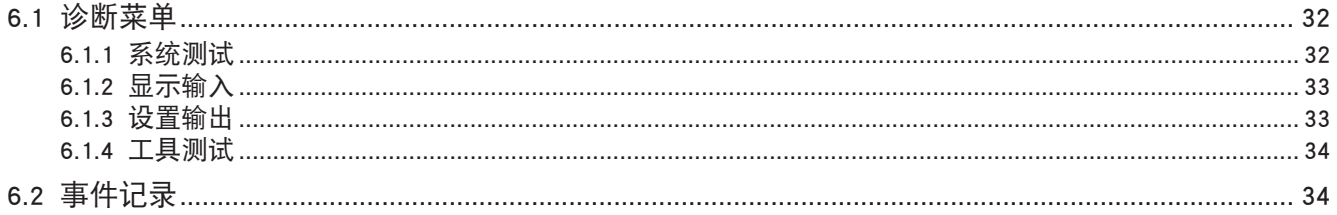

# 附录1 一 系统规范及备件 - 35

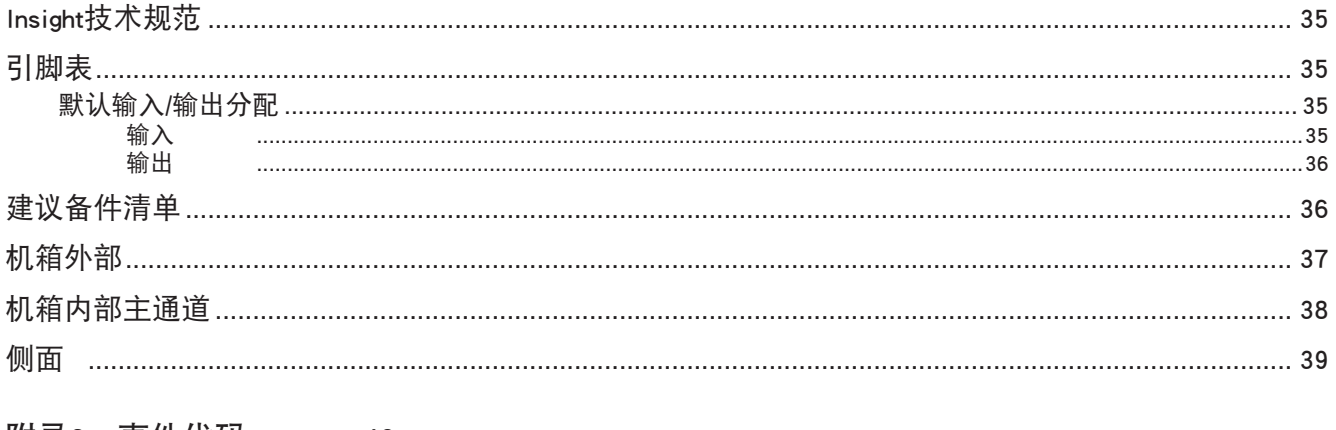

# 附录2 - 事件代码 - 40

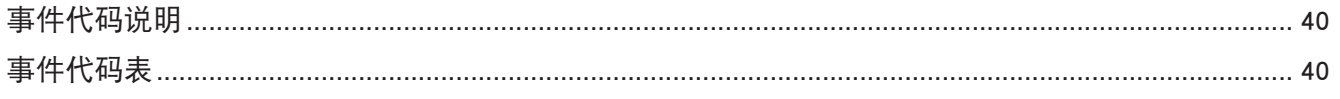

<span id="page-4-0"></span>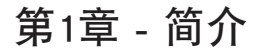

Insight IC-D和IC-M Fastening Systems(拧紧系统)是电子拧紧控制器。您可以根据不同的模式对其进行设置,以操 作Ingersoll Rand QE和QM系列转轴执行重复的拧紧操作。 这些转轴可以是单个手持式转轴,也可以将几个组装在一 起(称为拧紧头)来完成手工或自动的装配任务。 本手册只介绍Insight IC-D和IC-M控制单元;各转轴均有自己的 操作手册。 尽管IC-M和IC-D相同的功能,但IC-M没有显示屏幕和键盘,只有一个单行的数码管显示。 两个单元的 很多编程功能均通过各自的PC软件完成。在PC手册中介绍了如何进行编程。由于无需访问Insight的内部组件,本 章节未介绍内部组件。 本手册提供了如何对您的IC-D和IC-M控制器进行安装、设置、编程、操作及故障排除的信 息。 下图显示了IC-D控制器的主要元件。

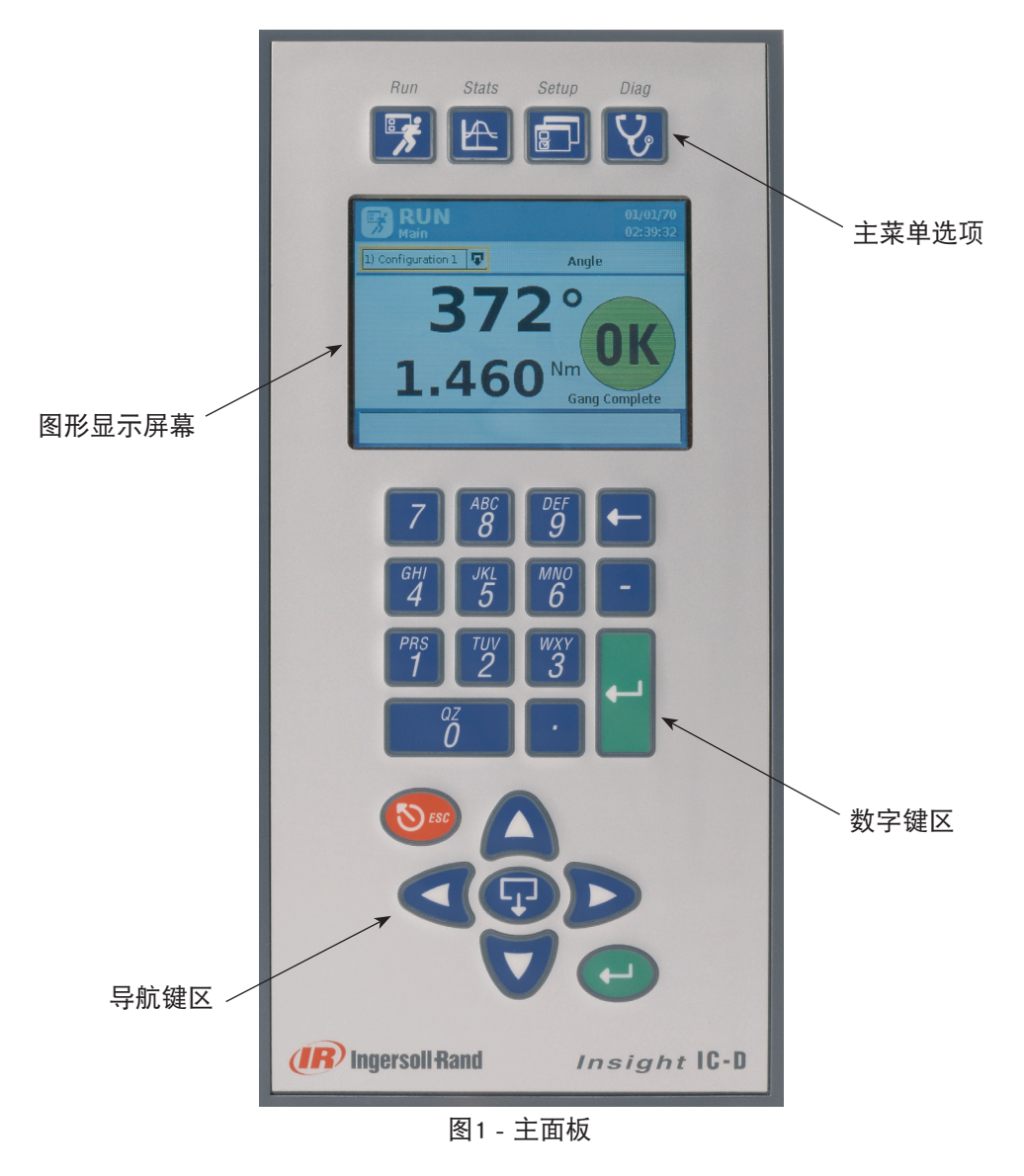

#### 1.1 控制面板

通过此元件前面板上的四个菜单按钮,您可以访问IC-D的所有显示。 使用导航和数字键盘,您可以在IC-D屏幕中 移动和输入数据。

#### 1.1.1 导航键盘

使用导航键盘中的箭头(见下图),可在各屏幕元素(按钮、下拉列表等等)之间切换。 在您浏览到一个屏幕元 素时,该元素会加上边框突出显示。 在导航键盘(或在数字键盘)上按(回车)键,将激活突出显示的屏幕元 素。 (此操作如同使用鼠标在显示屏上单击一个按钮。)

<span id="page-5-0"></span>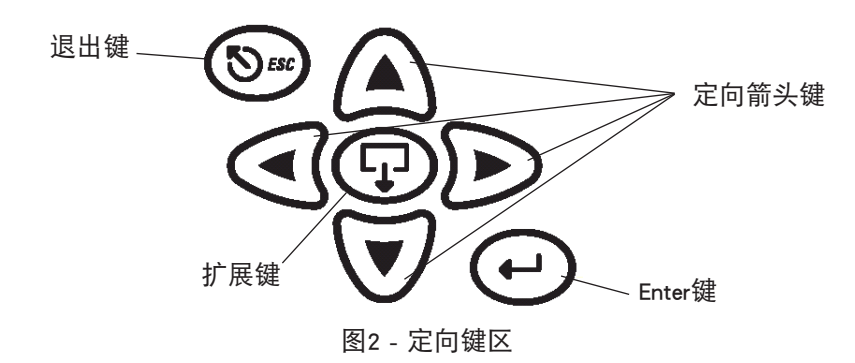

如果屏幕元素包含Expand(扩展)符号,则表示您可以打开这个元素以显示额外选项。 按下导航键盘中间的 Expand(扩展)键,即可打开该元素并显示额外选项。 您可使用前头键移动到想要的选项,然后按下Enter键来选 定。 您可以使用导航键盘的Escape键来取消操作。

#### 1.1.2 数字键盘

当浏览到某个需要输入数据(一个数据输入格)的屏幕元素时,您可以使用数字键来输入数字。

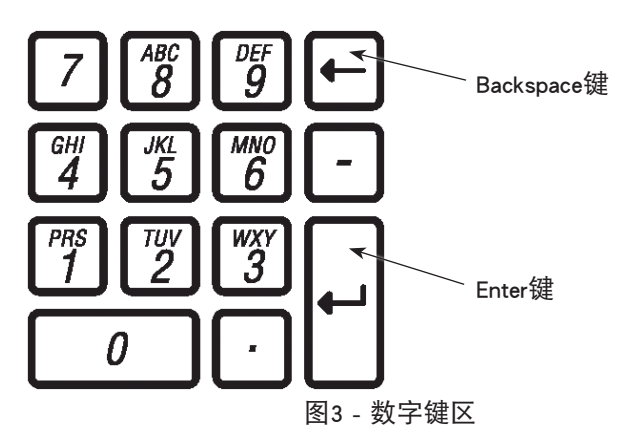

大部分的数据输入框只能输入数字数据。 您只需直接用键盘输入数值即可。 如果您输错了数值,请按 backspace<键删除数字,或按ESC恢复为先前的数值。 当屏幕上显示了正确的数字后,请按Enter键输入该值。

#### 1.1.3 屏幕布局

Graphics Display Screen(图形显示屏幕)有两个不同的分区,如下图所示。

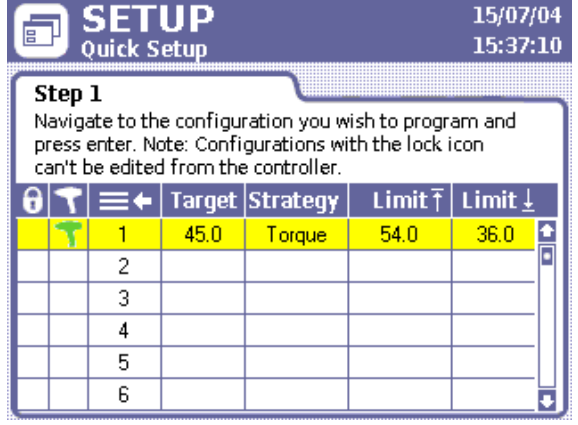

图4 - 图形显示屏幕

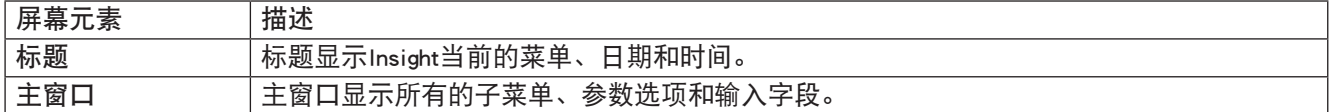

### <span id="page-6-0"></span>1.1.4 屏幕元素

Insight IC-D显示屏所显示的各个不同屏幕均有一些相同的设计元素。 下图显示了这些设计元素(称为屏幕元 素)。

在实际操作中,您可以使用Navigational (导航) 键盘的方向键将指针移到各屏幕元素。 屏幕元素周围的黄色框表 明指针位于该元素上。

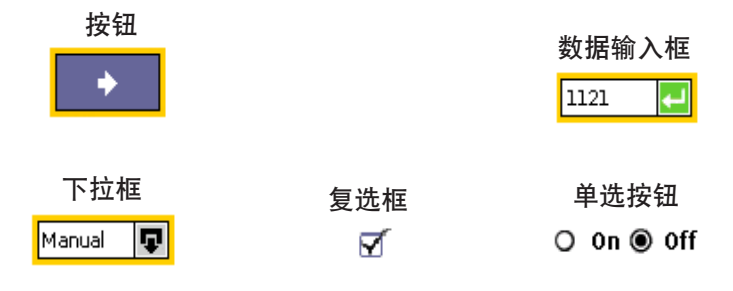

#### 显示框

|             | Population Stats. |       | Sample Stats. |       |  |
|-------------|-------------------|-------|---------------|-------|--|
| Parameter   | <b>Torque</b>     | Angle | Torque        | Angle |  |
| # for Sigma | 433               | 433   | 25            | 25    |  |
| Sigma       | 32.0              | 56591 | 25.87         | 65637 |  |
| Capability  | 71.15             | 331.1 | 58.96         | 439.7 |  |
| Cр          | 0.562             | 0.565 | 0.695         | 0.487 |  |
| Cpk         | 0.561             | 0.526 | 0.60          | 0.454 |  |
| CAM         | 0.0               | 0.0   | 0.0           | 0.0   |  |

图5 - 屏幕元素

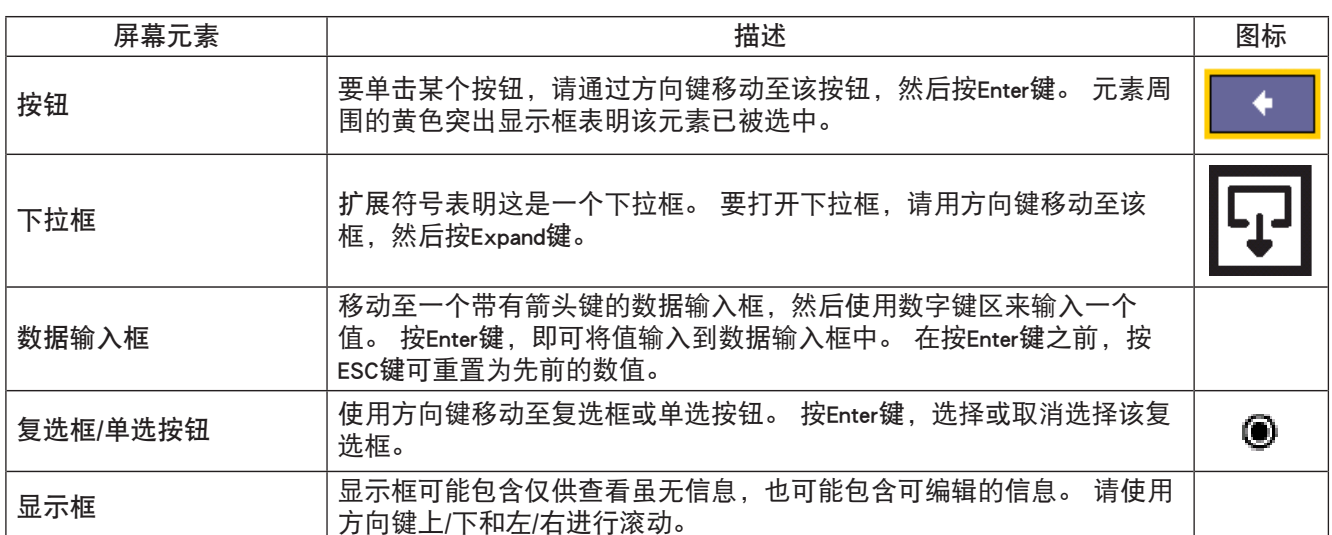

### <span id="page-7-0"></span>1.1.5 使用菜单和屏幕

1. 按相应的按钮,选择您要查看的菜单。 有四组菜单屏幕供您选择。 这四种菜单的选择按钮位于前端面板上部 的显示屏上方。

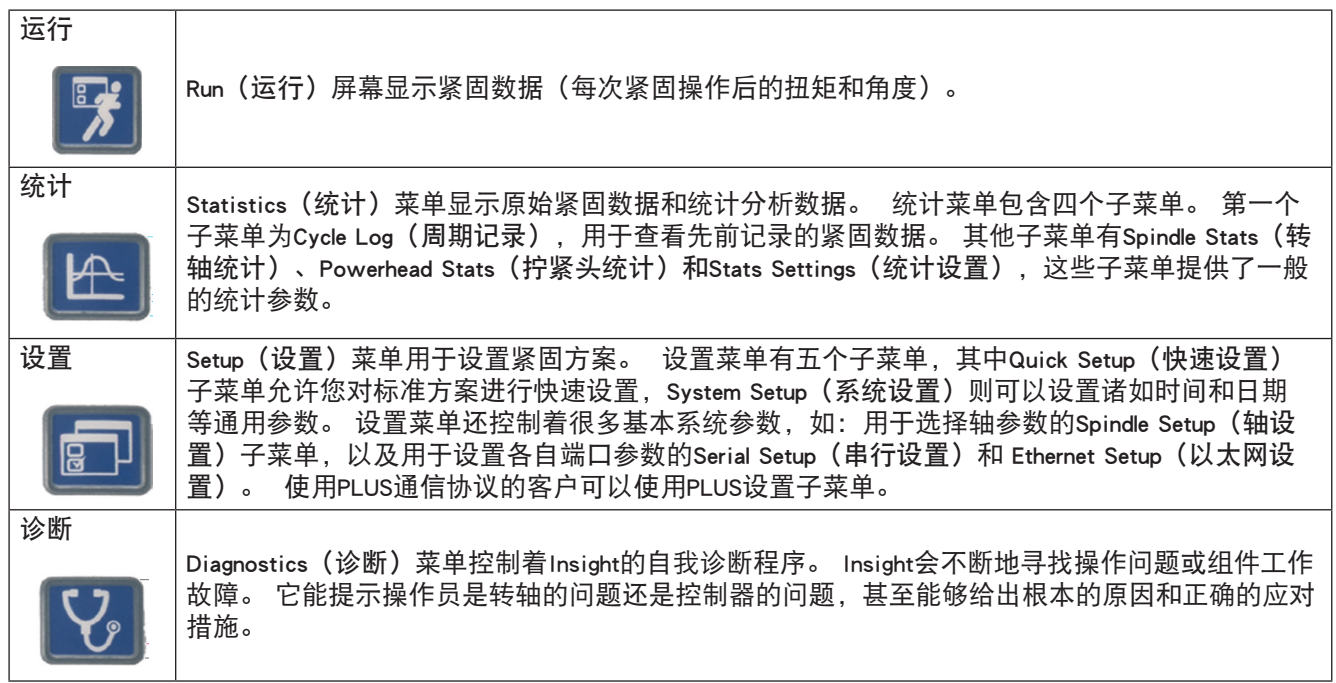

- 2. 要从某个所选菜单中选择一个子菜单,您可以使用方向键来选择一个子菜单项,然后按Enter键启动该项。 您 也可以按下与该子菜单相对应的数字,来选择该子菜单。 每个菜单类型最多有五个子菜单项。
- 3. 如果要在字段中输入一个数值,您只需突出显示所需的屏幕元素,使用数字键输入数字,然后按Enter键。

# 1.2 系统选项

#### 1.2.1 现场总线

您的系统可能配置了一个现场总线从属卡。 使用现场总线,Insight单元可以通过网络与其他设备进行通信。 支持 的卡类型有:

- Profibus
- DeviceNet
- Modbus RTU
- Interbus S
- Ethernet IP/Modbus TCP

#### 1.2.2 扩展I/O

这个基本单元配有八个独立的输入借口和八个输出接口,用于连接外围设备。 Insight有一个可选的输入/输出板, 其上有附加的16个输入接口和16个输出接口,总共有24个输入接口和24个输出接口。 使用ICS软件,您可以设置 这些输入/输出接口的功能。

#### 1.2.3 柜式安装

Insight配有一个墙壁安装支架。 使用柜式安装支架选件,您可以使散热片伸出柜子后部。 在您要放置地方, 以此 支架为模板在柜子背面切割一个洞。 请首先从单元中移除墙壁安装支架后,再安装柜式安装支架。

# <span id="page-8-0"></span>2.1 安装

使用外壳后面的安装支架将Insight控制器外壳固定在装配区附近合适的坚硬表面上。 有关尺寸、支架孔间距、推 荐使用的安装螺栓、门开口间隙信息及其它安装信息,请参阅以下图纸。

确保设置稳定、可靠且保持水平。

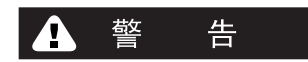

将Insight外壳安装在可完全支撑其全部重量的结构上。 如果不正确依照说明进行安装,可能导致结构倒塌或人身 伤害。

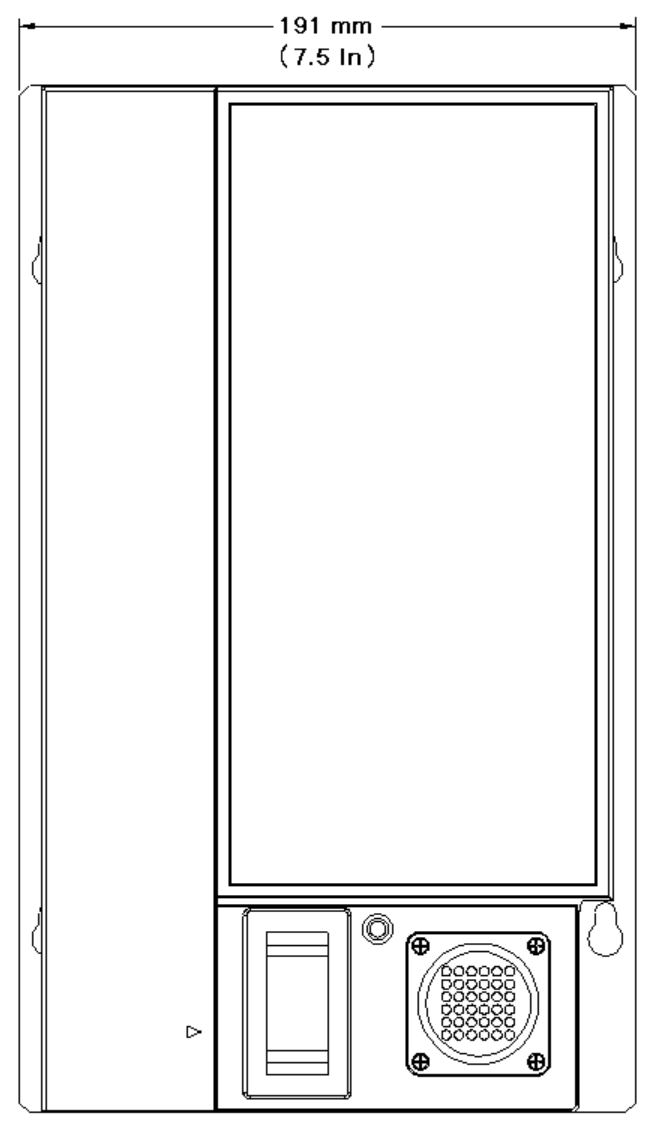

### 图6 - 正视尺寸图

<span id="page-9-0"></span>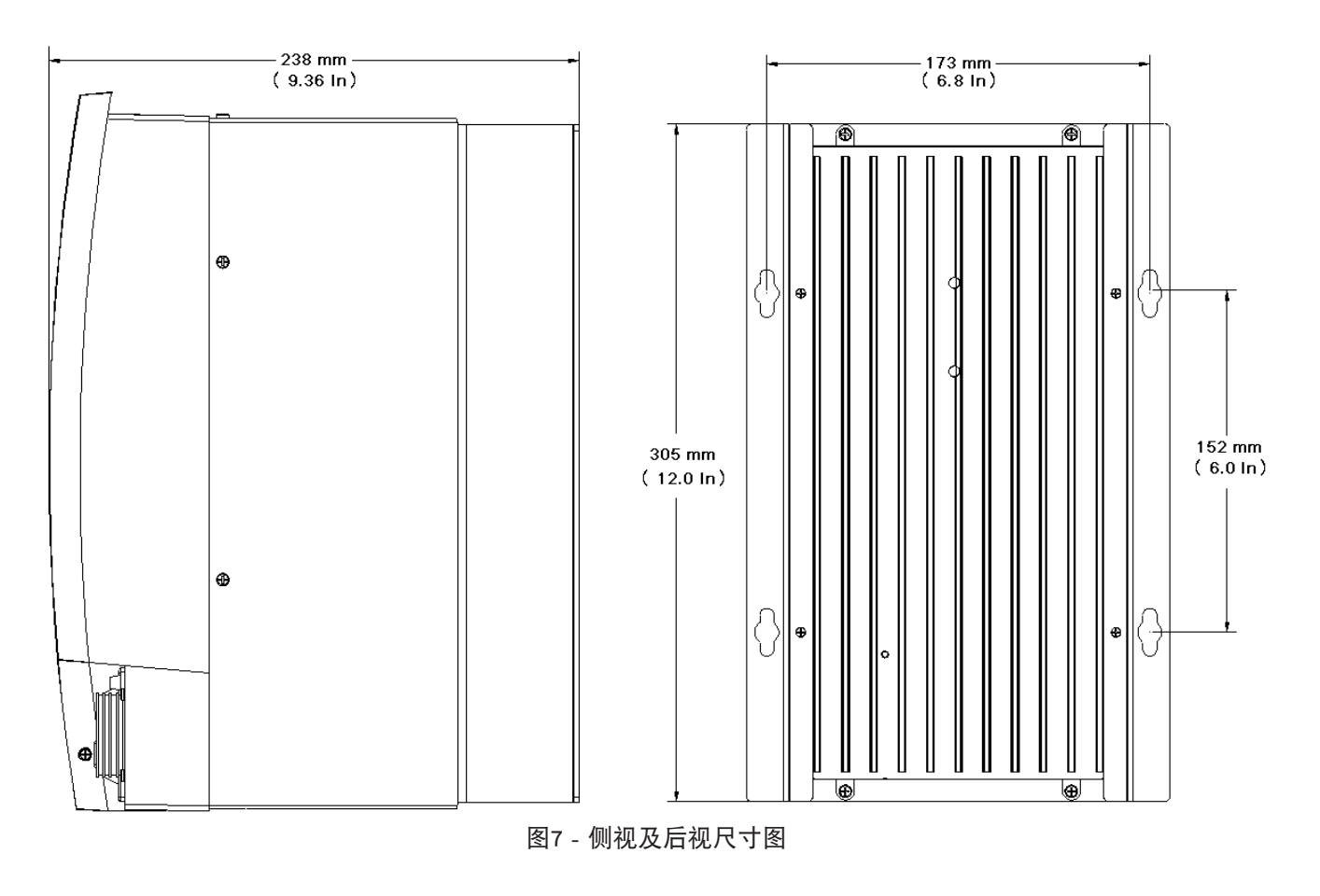

# 2.2 电源连接

确保主电源开关位于"关"档位。

Insight控制器提供多种电源线选择。 有些选择包含绞联线,因此用户必须提供正确的电源线连接器。 查阅 Insight标签(在右侧面板上)上及安全信息手册中的电路信息。 检查您的电路是否符合Insight的电源要求及断路 器额定值。 将AC电源线插入适当的插座中。

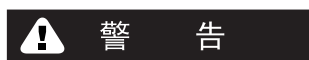

用户应确保由具备资质的电工来安装和连接Insight控制器。

# <span id="page-10-0"></span>2.3 连接外围输入/输出设备

要去掉输入/输出端盖,请首先去掉端盖右侧的固定螺钉,然后按下螺钉下方的锁片并向上提起端盖。

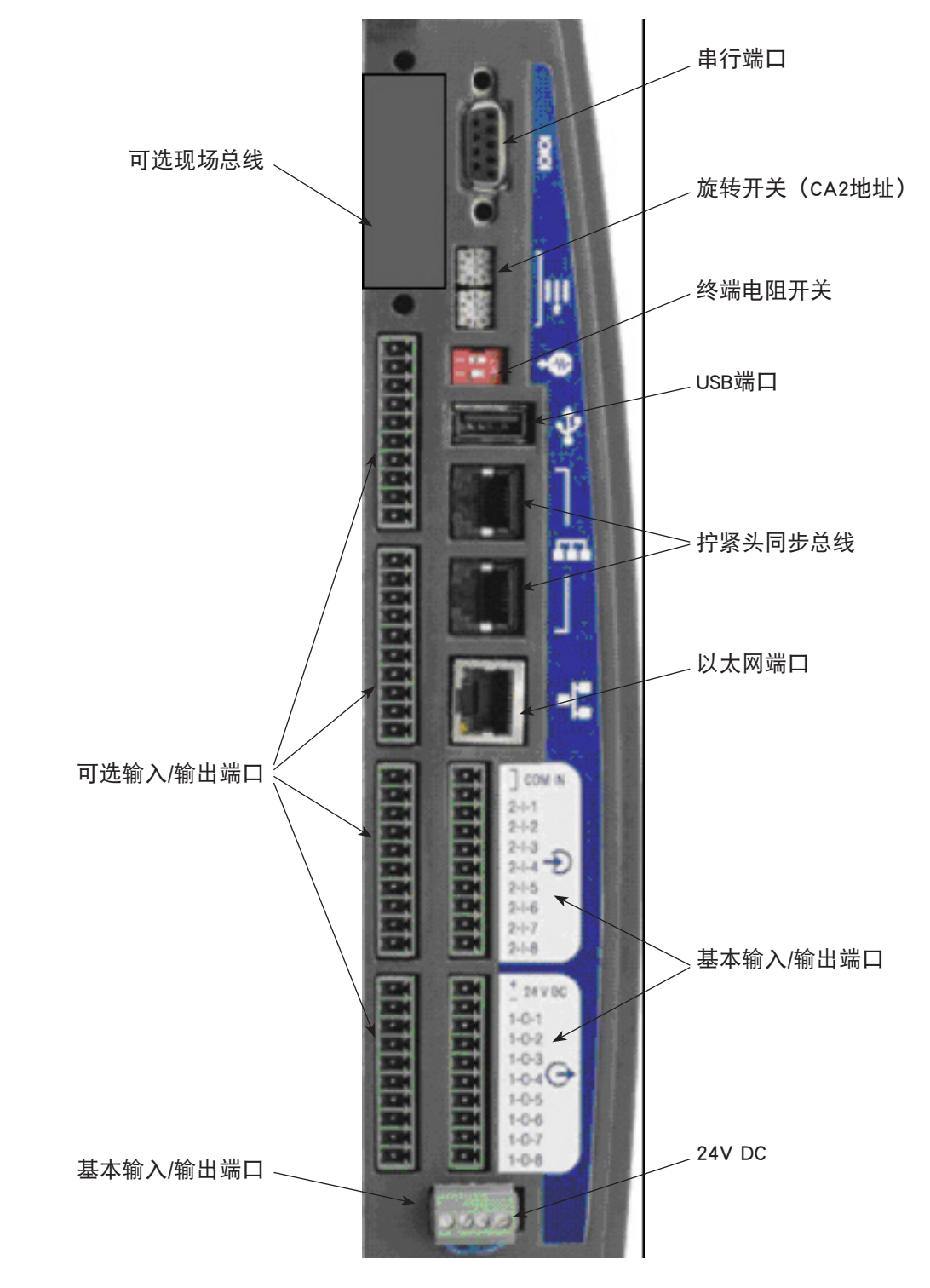

图8 - 外围端口分布图

#### 2.3.1 激活输入

所有输入信号均为直流24V信号。 返回的24V信号必须连接至各输入板的COM IN。 建议在标注24VDC OUT +/-的终 端上使用内部24V直流电。 将直流24V切回至需要的输入信号(正向、反向、空载速度等)

要使用内部直流24V,您必须在每个输入板的24VDC OUT (-)和COM IN之间连接一根跳线。要激活输入端口,您必 须在所需的输入信号和24VDC OUT (+)之间提供一个接点闭合继电器。您可以按输入信号图所示, 将COM IN信号串 联至下一个输入终端板。

<span id="page-11-0"></span>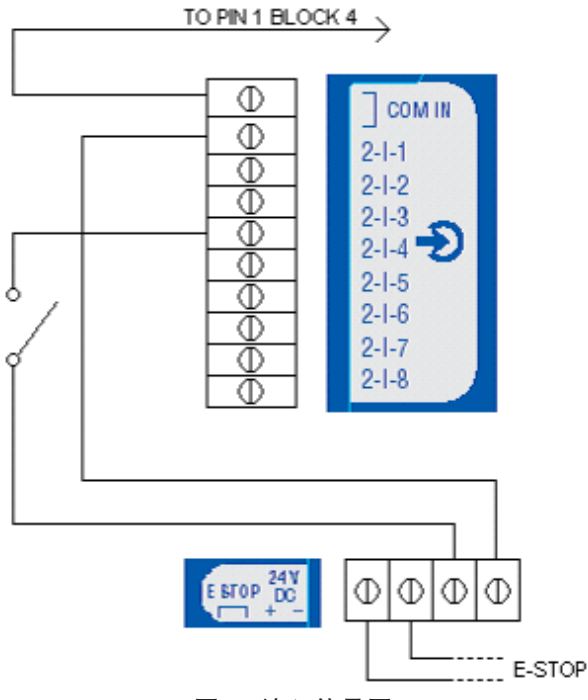

图9 - 输入信号图

#### 2.3.2 接收输出

所有输出信号均为直流24V信号。 24V信号及其返回信号必须连接至每个输出连接器上标注+/- 24VDC EXT的接线 板。 建议使用外部直流24V电源。 输出信号(接受、拒绝和高扭矩等)应从适当的输入信号端切回。 请参阅输 出信号图。 您可以将直流+/- 24V串联至下一输出板。

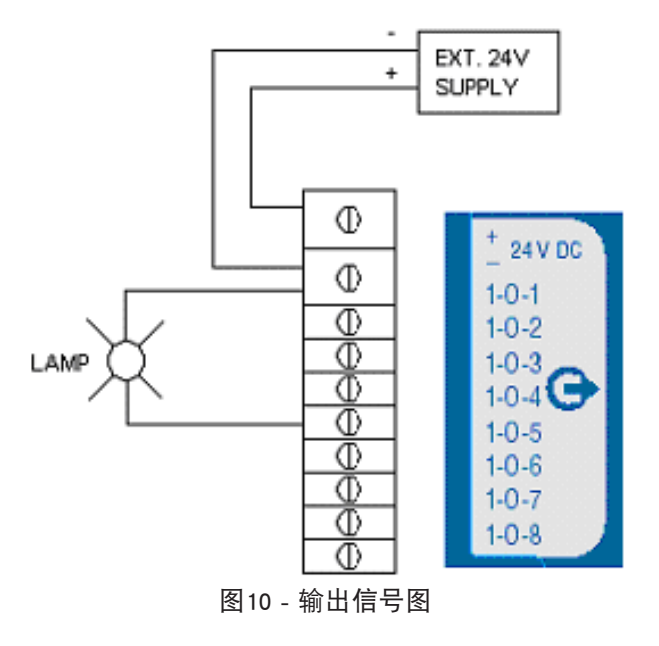

### 2.3.3 默认输入/输出分配

关于默认分配,请参阅第[35页](#page-34-1)的《引脚表》。

#### 2.3.4 PLC连接和设置

注意: 除数据收集外,与PLC的所有连接均通过Insight的接线板完成。 数据收集可通过现场总线和/或以太网端口 完成。 对于数据收集,请执行串行端口或以太网端口的设置步骤。 要将PLC连接至接线板,请参看上述步骤。

通过接线板,PLC可发送多个输出信号至Insight控制器,并可从Insight控制器接收多个输出信号。 对于所有连接到 Insight控制器上的PLC信号,应始终使用屏蔽电缆,这一点很重要。如上所述,以同样的方式激活/接收输入输出 信号。

#### <span id="page-12-0"></span>2.3.5 配置开关连接与设置

1. 将配置开关与Insight控制器的接线板连接;将配置1电线与分配到行为配置1的输入端连接,并以此类推至配置 8。

注意: 输入和输出行为(即功能分配)通过ICS软件完成。

- 2. 将轴固定在Insight控制器上,并使用前面板上的电源开关打开控制器。
- 3. 进入Setup(设置)菜单和Spindle Setup(轴设置)子菜单屏幕。
- 4. 如果您的配置开关有超过8个位置,请从Config Select (配置选择) 下拉框中选择External Binary (外部二进 制)。 如果插座盘有8个或少干8个位置, 请从Config Select (配置选择) 下拉框中选择External Discrete (外部 离散)。

如何测试配置开关

- 1. 完成配置开关的连接与设置后,请转到Diagnostics(诊断)菜单及Discrete Inputs(离散输入)子菜单屏幕。
- 2. 在激活配置开关上的每个位置时,您应当看到屏幕上有对应的指示灯亮起,这表明了各个配置线的活动。 (注 意: 在Setup(设置)菜单的Spindle Setup(轴设置)屏幕上的Config Select(配置选择)下拉框中,如果选择 External Binary(外部二进制), 那么头四个配置线将显示配置选项的二进制编码数, 而0000代表选择了配置  $1<sub>0</sub>$ )

#### 2.3.6 灯箱连接与设置

- 1. 定位灯箱的活动线颜色。
- 2. 将灯箱用相应的附属电缆连接至Insight控制器左侧的接线板。
- 3. 确保将轴固定在Insight控制器上,并使用控制器上的电源开关将其打开。

在标准设置中,彩色灯的含义如下:

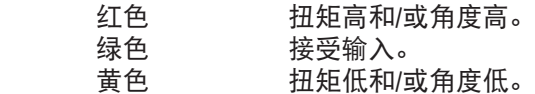

### 2.4 连接其他外围设备

#### 2.4.1 打印机连接与设置

注意: Insight支持串行打印机打印E.O.R.(运行结束)数据与标签。

串行打印机 打印E.O.R数据:

- 1. 通过标准9针串行电缆,将串行打印机连接至Insight控制器左侧标有10101的串行端口上。
- 2. 在Setup(设置)菜单的Serial Setup(串行设置)子菜单屏幕上,从Protocol(协议)下拉框中选择EOR Data Out(EOR数据输出)。
- 3. 检查Baud Rate(波特率)、Parity(奇偶校验)、Bits Per Character(每字节位数)和# of Stop Bits(停止位) 的设置是否与串行打印机上的设置相匹配。 必要时更改设置。
- 4. 打开打印机,确保其处于联机状态。
- 5. 运行拧紧作业,确保能够打印出拧紧结果。

打印标签:

- 1. 诵过标准9针串行电缆,将串行打印机连接至Insight控制器左侧标有10101的串行端口上。
- 2. 将Status.txt文件用FTP传送至控制器的lbl文件夹下。 该Status文件包含了有关打印机初始化及应用程序具体设 置的信息。
- 3. 将Body.txt文件用FTP传送至控制器的lbl文件夹下。 该Body文件仅用于定义即将打印的标签/报告的内容与格 式。
- 4. 重启控制器。
- 5. 打开打印机,确保其处于联机状态。
- 6. 运行拧紧作业,确保能打印出标签。

#### 2.4.2 条码连接与设置

说明

条码功能允许Insight IC控制器连接到任何串行ASCII条码扫描仪或以太网条码扫描仪上。 每个轴均配有自己的扫 描仪,对于拧紧头,您可以为每个拧紧头指定一个扫描仪。 条码功能有两大运行模式,Passive(被动)模式和 Active(主动)模式。 选择条码模式以及进行条码运行设置,均在PC软件中完成。 有关选择此选项的更多信息, 请参阅ICS软件手册。

#### 被动条码模式

在该模式下,将条码数据将附加到EOR数据,并存储在周期记录中,但并不通过条码扫描数据选择配置。

#### <span id="page-13-0"></span>主动条码模式

在该模式下,可通过条码扫描数据选择配置。 扫描数据也附加到EOR数据。 要为条码操作设置控制器,请遵循以 下说明。

#### 条码操作

当为某个轴激活条码功能时,无论周期数据发送到何处(现场总线、周期记录报告、EOR数据或主机数据输出), 都会一并发送条码数据。 启动时,如果在扫描条码前运行周期,则该条码数据被记录为"无条码"。 当扫描条 码且该条码长度为有效长度时,扫描数据记录将记录到所有后续周期中,直至启动新扫描为止。 如果扫描到无效 条码,则扫描数据将记录为"无效条码"。

#### 条码与其它功能的兼容性

#### 群组计数

条码操作完全与群组计数共同运行。 扫描数据将附加至群组计数中的所有周期中。 如果在通过ICS软件编程来选 择扫描前禁用工具,则一旦群组或装配(参阅自动增量)完成,该工具将被禁用。如果需要重置群组计数,您必 须通过群组或Run Main(运行主程序)屏幕进行重置。 在Run Main(运行主程序)屏幕上,按下0(零),然后按 下Enter键。 对部件重新扫描并不会重置群组计数。

#### 自动增量

如果在选择扫描前禁用工具,则自动增量操作将全面运行。 在任何情况下,条码和自动增量将共同运行。 在主 动模式下,一个条码扫描允许运行自动增量中的所有配置。 您应当对扫描进行设置,以选择自动增量链结中的首 个配置。

#### 拧紧头

对于与拧紧头一起使用的条码功能,首先必须创建拧紧头。 创建拧紧头后,即可为拧紧头中的1号轴设置条码操 作。 扫描数据不会增加到拧紧头的所有轴上,而仅为主导轴。

### 2.5 紧急停止连接

紧急停止(E-stop)功能用于在紧急情况下(由轴用户)快速关闭轴。

您可以将紧急停止开关连接到连接器面板底部的连接器上。 将单一元件的紧急停止连接到控制器的内部24V电 源。 当多个控制器一起连接到多配置机柜中时, 您可以使用外部电源运行紧急停止, 以便按下紧急停止时关闭整 个系统电源。

您可以通过紧急停止继电器执行紧急停止。 通常,继电器是导通的。 断开继电器,即可启动紧急停止。 继电器 有两个输出端: 1. 24V DC,用于电机控制电子设备(MCE),控制其它继电器以允许交流输入电压被输送到轴的 总线电压整流器;2. 发送到MCE控制板处理器的电压信号,表明已发生紧急停止。

紧急停止继电器线圈端子(+)和(-)可连接至输入/输出面板门后面的跳线JP21。 JP21也具有该模块的内部24V直流电 源。 通过向JP21上的线圈端子提供直流24V电源,可激活继电器。 直流24V可通过外部电源或内部24V电源提供。

#### 2.5.1 单轴运转

如果使用了紧急停止,JP21引脚2 (继电器线圈[-])可连接到一个远程 (常闭) SPST掌上按钮开关(PBS)的触点 上。开关的其它触点可连回到JP21引脚4。JP21引脚1仍与JP21引脚3相连。如果发生紧急情况,轴操作员可按下 开关,切断继电器线圈的低端电压路径。 您也可以将JP21引脚1和引脚3连接至远程开关,来实施紧急停止。 在 此情况下,继电器线圈的高端电压会中断(JP21引脚2必须连接至JP21引脚4)。

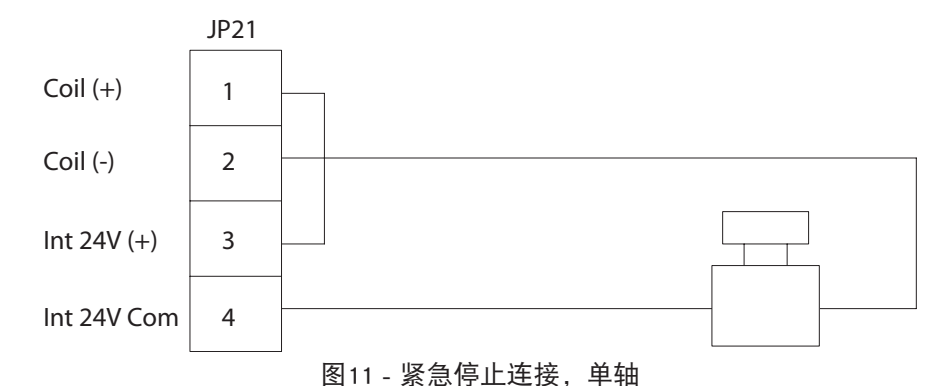

### <span id="page-14-0"></span>2.5.2 多轴运转

如果使用了紧急停止,您可以使用外部24伏电源激活各模块的紧急停止继电器。 现在按下PBS(掌上按钮开 关),可中断所有模块的紧急停止继电器的电流。

注意: 每个继电器线圈需要25 mA(标称)电源电流。

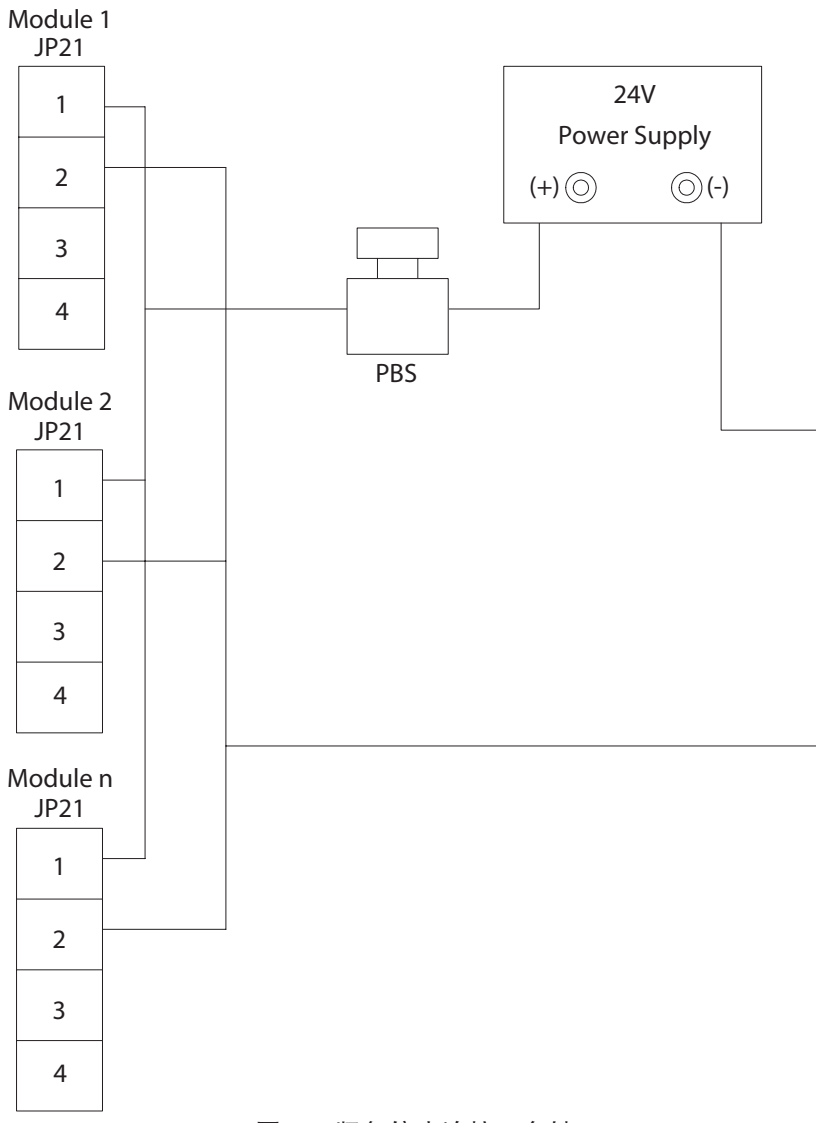

### 图12 - 紧急停止连接,多轴

#### 2.5.3 不运行紧急停止

如果不使用紧急停止,为保持正常运转,您仍需对紧急停止继电器通电。 为此,您可以连接JP21引脚1和JP21引 脚3,以及JP21引脚2和JP21引脚4。这样可是模块内部的直流24 V电源向继电器通电。 不论单轴运转还是多轴运 转,接线方式均相同。

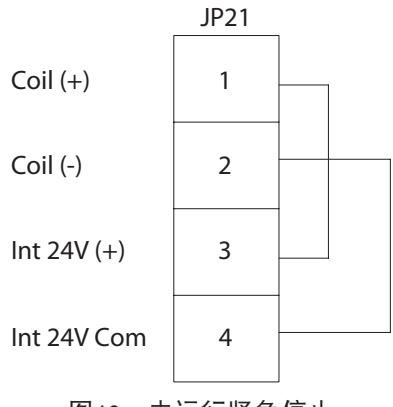

图13 - 未运行紧急停止

## <span id="page-15-0"></span>2.6 进行网络连接

#### 2.6.1 以太网连接

在Insight元件的连接器面板上,有一个Ethernet(以太网)端口。 您可以使用此端口将元件连接到PC,以便进行设 置更改。 当与PC相连时,你也可以设置以太网连接,以便在每次紧固结束时发送数据串。

要更改设备的本地以太网设置,请进入Setup(设置)菜单的Ethernet Setup(以太网设置)子菜单屏幕。 在该屏幕 上,您可以检查IP Address(IP地址)、Subnet Mask(子网掩码)和Gateway(网关)的设置是否正确。 您也可以 在该屏幕上打开或关闭动态主机通信协议(DHCP)。 当打开DHCP时,网络服务器可设置本设备的IP地址。

#### 2.6.2 通过以太网端口与计算机的连接与设置

注意: 要将计算机连接到Insight控制器, 您需要ICS软件。

1. 通过以太网交叉电缆将控制器连接至PC。

2. 在Setup(设置)菜单的Ethernet Setup(以太网设置)子菜单屏幕上,检查IP Address(IP地址)、 Subnet Mask (子网掩码) 和Gateway (网关) 的设置是否正确。

3. 如果需要更改设置,请按Setting (设置)按钮, 进入Ethernet (以太网)设置屏幕并进行必要的更改。 注意: 在以太网设置更改生效前, 您必须重启系统。

#### 2.6.3 现场总线卡连接

如配备有可用选项卡,Insight可连接至现场总线。 请决定系统中要安装哪种现场总线卡(如果有)。

如果使用DeviceNet,请使用下表安排现场总线连接器:

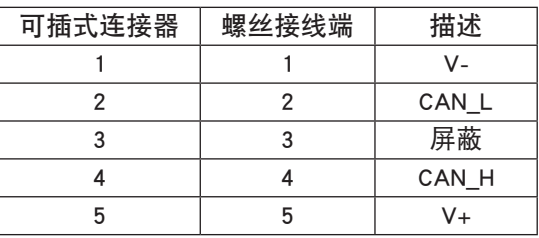

如果您使用的是任何其它现场总线卡,则只需将对应的控制器插入Insight设备即可。

# 2.7 拧紧头设置

Powerhead是指将一组Insight设备同步,以执行一个多螺栓拧紧任务。 如果您按照此方式将一系列Insight控制器排 列在一起,您必须以"菊花链"方式连接,从而形成一个拧紧头同步总线。 这样最多可包含40个Insight控制器。 您还必须根据各控制器在链中的位置,设置每个控制器的两个旋转地址开关。

æ

- 1. 在powerhead的第一个Insight控制器上,您必须将顶部旋转开关设置为0,同时将底部开关设置为1。
- 2. 将拧紧头同步电缆连接至第一个控制器上的底部拧紧头连 接器。
- 3. 将该电缆的另一端连接至链中第二个设备上的顶部拧紧头连接器。
- 4. 在第二个控制器上,将第二个设备上的顶部旋转关设置为0,而将底部开关设置为2。
- 5. 使用相同方法进行连接,循环设置最多40台设备。 注意: 对于设备10-19,将顶部旋转开关设置为1。对于设备20-29,设置为2。对于设备30-39,设置为3。对于 设备40,设置为4。
- 6. 将链中第一个及最后一个设备的终接块按下面所示设置为1 On(开)和2 Off(关)。

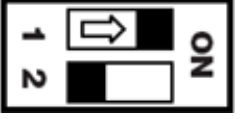

注意: 拧紧头中的所有其他设备均设置为1 Off (关闭)和2 Off (关闭)。

# <span id="page-16-0"></span>2.8 初始启动

首次启动Insight前,请务必仔细检查以下清单,并验证是否已完成所有步骤。如果对该清单有任何疑问,请联系 Ingersoll Rand。

- □ Insight控制器外壳应垂直安放且, 并且应牢固安装。
- 确保安装转轴,并锁定轴电缆连接器。
- □ 如果使用Insight附加外部设备(打印机和计算机等), 请将正确的设备附加到连接器面板(位于控制器左侧) 中相应的端口上。
- 请将交流电源线插入具有正确额定值的电路中。
- 2.8.1 启动流程

当您验证以上检查表之后,即可准备对Insight紧固系统通电。

- 1. 将Insight的断路器开关旋转到Off(关闭)。
- 2. 确保将设备插入适当的电源插座中: 120V、16A或230V、8A、50-60Hz。
- 3. 确保将GFI (A) (漏电保护功能) 切换至On (打开) 状态。
	- 将Insight断路器(B)开关切换至On(开)档位置。 此开关可向内部马达控制器电子元件、图形显示、键盘 以及轴或拧紧头供电。

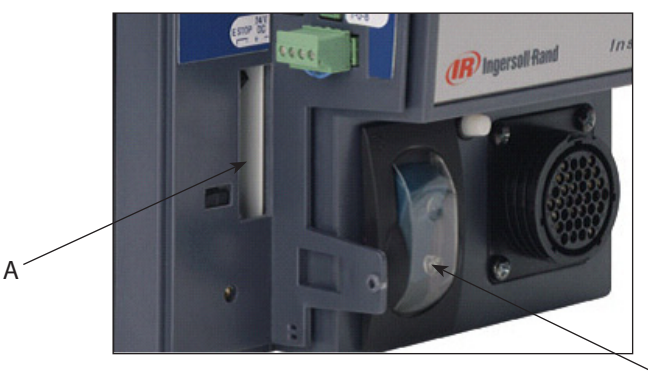

图14 - GFI(A)与断路器(B)

B

- 4. 大约30秒后, Run Main(运行主程序)屏幕将显示在图形显示面板上,这表示启动成功,您可以运行Insight IC了。
	- 如需打开或关闭整个Insight系统,请使用断路器开关。
	- 断电后,应至少等待5秒后再通电。

### <span id="page-17-0"></span>3.1 设置菜单

Setup(设置)菜单及其子菜单用于编写拧紧策略并设置许多重要的系统参数。 在Setup(设置)菜单中,创建基 本拧紧策略。 除策略外,您可以使用Setup(设置)菜单来设置时间、显示语言、测量单位和通信协议等许多基本 系统参数。 Setup(设置)菜单也可用于创建密码,以便对Insight软件和数据记录进行访问控制。 Setup(设置) 菜单有五个不同的子菜单: 1. Quick Setup(快速设置) 2. System Setup (系统设置) 3. Spindle Setup (轴设置) 4. Serial Setup(串行设置)5. Ethernet Setup (以太网设置)以及6. PLUS Setup (PLUS设置)(前提为用户使用的 是PLUS通讯协议)。 以下部分详细讲述了各个子菜单。

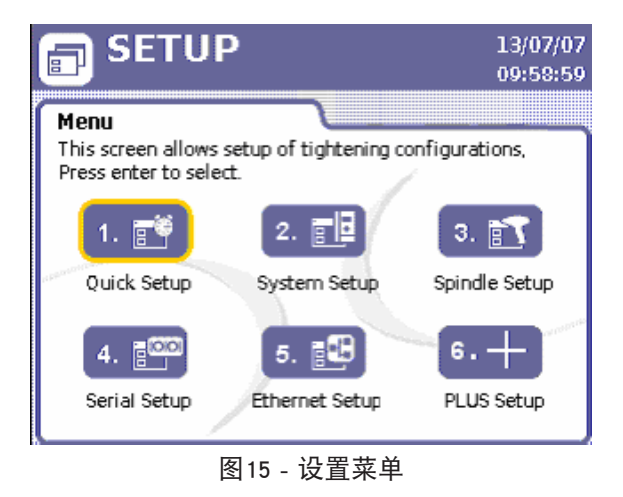

# 3.2 快速设置步骤

#### 3.2.1 选择语言

为Insight编程以便按照您的要求进行操作,第一步是选择图形显示中使用的语言。 进入Setup (设置) 菜单的 System Setup (系统设置) 屏幕, 选择语言。 Language (语言) 参数是该屏幕上列出的第八项。 按扩展按钮, 选择 运行Insight IC-D时要使用的语言。默认语言为English(英语)。

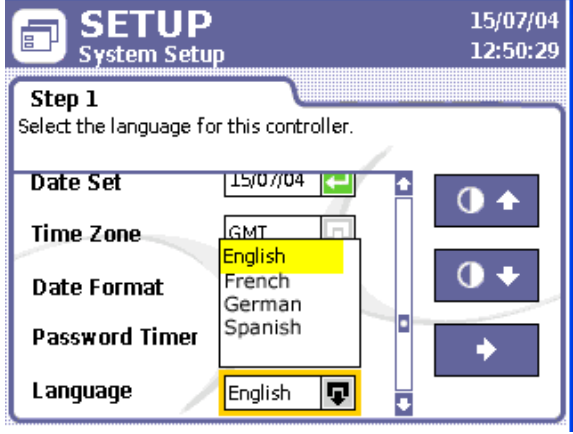

图16 - 语言选择

#### 3.2.2 快速设置编程

该菜单屏幕用于快速启动和运行。 您可以通过该屏幕设置单步扭矩控制和角度控制拧紧策略。 该屏幕将只显示 基本拧紧参数。如果需要更复杂的多步策略或其它策略(如屈服力矩或阻力矩),请使用ICS软件进行设置。 您 只能从控制器查看并设置前八个配置。 ICS软件允许您最多设置256项配置。

Quick Setup(快速设置)屏幕使您可以为您的紧固策略设置关键参数。 您可以预先设置最多八个独立的拧紧操 作。 这些称为"配置"。 屏幕上显示的参数因所选的拧紧策略而异。

<span id="page-18-0"></span>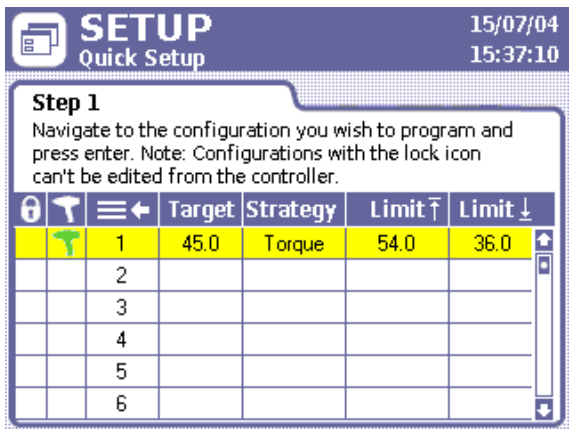

图17 - 快速设置屏幕

要填写Quick Setup(快速设置)子菜单中的参数:

- 1. 按下Setup(设置)菜单按钮,然后按下Enter键,选择第一子菜单 Quick Setup(快速设置)。
- 2. 使用箭头键,移动八行配置(代表配置1到配置8)中的一行。
- 3. 按下"Enter"键进入第2步,用于设置"配置"的两个数据输入屏幕中的第一个屏幕。
- 4. 移至Strategy(策略)参数,然后选择Torque Control(扭矩控制)或Angle Control(角度控制)。
- 5. 选择方向CW(顺时针)或CCW(逆时针)。
- 6. 移至屏幕上的下一参数,然后选择Torque Unit(扭矩单位): Nm、Ft-lbs、In-lbs、Kg-m或dN。
- 7. 选择带右箭头的按钮并按下"Enter"键, 移动到"配置"设置程序的第二页。
- 8. 按照为特定配置选择的策略,使用数字键盘,将紧固操作所需的扭矩值输入Torque Target(扭矩目标)或Angle Target(角度目标)数据输入框。
- 9. Insight软件将目标限值内的值自动分配给显示在该屏幕上的其它扭矩或角度控制参数。 如果要编辑这些值, 请移至该数据输入框,然后使用数字键盘输入一个新值。 这些参数包括:

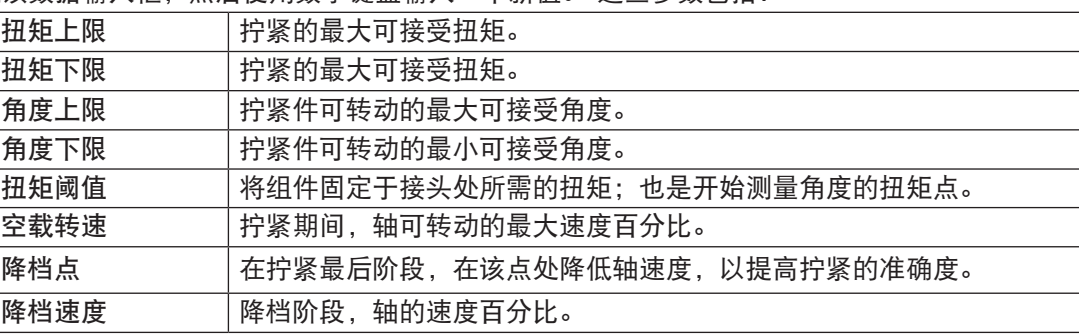

- 10. 如果配件需要依次拧紧多个螺栓,请在可用数据项框中输入Gang Count (群组计数)。 有关群组计数的更多信 息,请参阅下面的内容。
- 11. 如果需要将Insight设置为按特定拧紧顺序进行拧紧, 请使用Auto Increment (自动增量) 参数。 输入希望 Insight完成当前配置时所使用的配置数。 有关自动增加的更多信息,请参阅下面的内容。
- 12. 输入Increment Reset(增量复位)参数, 指明当接收Configuration Reset Signal (配置复位信号) 后, Insight应使 用哪个配置。
- 13. 在您完成"配置"的所有参数输入后, 您必须进入Save (保存)按钮并点 击"Enter"键,将您刚刚输入的设置存储起来。 保存按钮

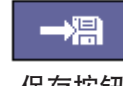

#### 群组计数

某些配件的多个螺栓必须按顺序拧紧(称为"群组")。 例如,如果您有一个四螺栓组件,则可将Gang Count ( 群组计数)设置为4。控制器将跟踪每个紧固件,并且,当四个紧固件按规格完成后,显示屏幕上将显示"Gang Complete"(群组完成)信息。

如果成功完成Gang Count(群组计数),除了在屏幕上显示"Gang Complete"(群组完成)外,控制器还将在轴输 入/输出连接器上提供群组完成输出信号。 有两种复位"群组计数"的方式。

- 1. 使用Gang Reset Input (群组复位输入) 上的专用复位开关。
- 2. 在Run Main(运行主程序)屏幕时,按下0(零),然后按Enter键,将Gang Count(群组计数)复位。

#### <span id="page-19-0"></span>自动增量

Insight可使用Auto Increment(自动增量)按特定顺序的拧紧配置进行拧紧操作。 例如:如果您编制了编号为1-6的 六个不同"配置",您就可指示Insight依照1-4-6及2-3-5的次序来执行拧紧工作。通过使用这一参数来告知Insight接 下来应该进入哪一个"配置",系统将继续一步步执行"自动增量"链中的所有编程"配置"。 Increment Reset ( 增量复位)参数可告知Insight,当激活Configuration Reset Input(配置复位输入)时应用哪个配置。

注意: 必须成功完成当前配置,并且释放轴扳机后,才可选中链中下一配置。

#### 3.2.3 启动模式和配置选择

在Spindle Setup(轴设置)屏幕上,执行快速设置程序的最后两个步骤,其中在开始运行Insight控制器之前,您必 须设置Start Mode(启动模式)和Config Select(配置选择)参数。 有关如何设置这些参数的信息,请参阅[第21](#page-20-1)页 的"轴设置屏幕"。

### 3.3 系统设置

#### 3.3.1 密码

当Insight IC-D首次启动时处于解锁状态,允许进行完全地读写操作。 这表示首次启动系统时,不存在密码保护。 默认密码为1111。

#### 要开始使用密码:

- 1. 进入Setup(设置)菜单的System Setup(系统设置)屏幕,用箭头键向下滚动屏幕,直至到达屏幕底部的 Password Logout(密码注销)按钮。
- 2. 按下Enter键注销。
- 3. 返回System Setup(系统设置)屏幕,请注意Password Logout(密码注销)按钮已变为Password Login(密码登录)。
- 4. 按下Enter键登录。
- 5. 当显示密码请求弹出菜单时,输入默认密码1111。
- 6. 移至Change Password(更改密码)屏幕,然后按下Enter键,为Insight控制器设置新密码。
- 7. 在显示的弹出屏幕上,输入当前密码,然后按下Enter键。
- 8. 在数据输入框中,两次输入4位密码。
- 9. 再次按Enter键, 即可设置新密码。
- 10. 进入System Setup(系统设置)屏幕中的Password Timer(密码计时器)参数,更改密码保护生效的有效期。 可用增量为30秒、1分钟、2分钟、5分钟、15分钟及1小时。

注意: 除非将Password Timer (密码计时器)参数设置为"关", 否则即使密码计时器的增量期尚未超过, 重启 后均会要求输入密码才能登录。

#### 3.3.2 设置日期和时间

System Setup(系统设置)屏幕上的Date(日期)和Time(时间)包括Time Set(时间设置)、Time Mode(时间模 式)、Date Set(日期设置)、Time Zone(时区)和Date Format(日期格式)。 时间以24小时格式显示。

要设置Date(日期)和Time(时间)参数:

- 1. 进入System Setup (系统设置) 屏幕, 并移至Time Mode (时间模式) 参数。
- 2. 选择Manual (手动)或Auto(NTP) (自动)。 NTP = 网络时间协议 注意: 如果选择Auto(NTP)(自动),Insight控制器将通过启动时的以太网网络时间协议来同步时间设置。如 果选择NTP,则Time Set(时间设置)参数不可用。
- 3. 如果您选择Time Mode (时间模式)参数中的Manual (手动), 则进入Time Set (时间设置)参数, 输入您所在 地的正确时间,并跳到第5步。
- 4. 如果您在Time Mode(时间模式)参数中输入Auto(NTP)(自动), 则转到Time Zone(时区)参数, 然后选择您 所在地的正确GMT(格林威治标准时间)+/-小时数。
- 5. 移动到Date Format(日期格式)参数,将格式设置为MM/DD/YY或DD/MM/YY。
- 6. 最后,移至Date Set (日期设置)参数,然后按选定的格式输入当前日期。

#### 3.3.3 作业号和CAN地址

System Setup(系统设置)屏幕顶部的Job Number(作业号)和CAN Address(控制器局域网)地址参数用于设置特 定Insight控制器的Location ID(位置ID)。 Location ID(位置ID)是网络上每台设备的唯一标识符。

Job Number(作业号)是指表示装配线位置的4位输入项。 每个独立的Insight控制器均有唯一的作业号。 但是,当 将多个控制器用于一个拧紧头时,拧紧头中的各台设备将共享同一作业号。

CAN Address(CAN地址)反映了设备旋转地址开关上的物理设置。 对于单一轴操作,该值始终为0(零)。 如果不 为零,请旋转移动设备上的旋转开关,将其设置为00。您不能在System Setup(系统设置)屏幕上更改CAN Address( CAN地址)。 对于powerhead设置,CAN Address(CAN地址)必须反映拧紧头中各Insight控制器的位置。 有关如何使 用设备旋转开关来设置CAN Address(CAN地址)的详情,请参阅第2.7章节的Powerhead Setup(拧紧头设置)。

### <span id="page-20-0"></span>3.3.4 其它功能

System Setup(系统设置)屏幕还包括另外两个功能。 第一个功能由两个按钮组成,用于上下调整Insight控制器上 显示屏的对比度。 第二个功能用于查看各软件组件的版本号。

增加对比度

 $\bullet \bullet$ 

减小对比度

3.3.4.1 对比度

移至顶部按钮,然后按Enter键,可增加屏幕对比度。

移至底部按钮,然后按Enter键,可减小屏幕对比度。

3.3.4.2 软件版本号

1. 移动到System Setup (系统设置) 的右向箭头键并按下"Enter",进入屏幕第2步。

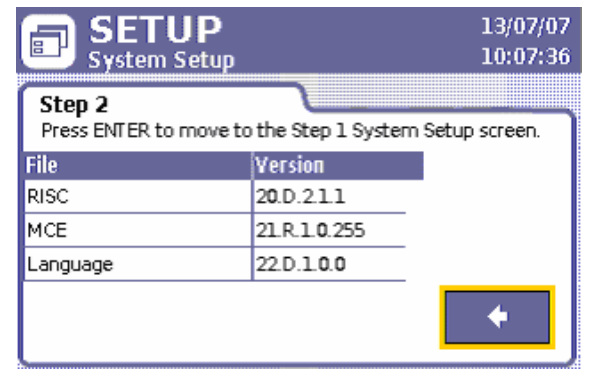

图18 - 系统设置,第2步

2. 按Enter键, 返回到System Setup (系统设置) 屏幕的"第1步"。

# 3.4 轴设置

#### 3.4.1 物理附件

将Ingersoll Rand QE-或QM-系列轴(或拧紧头)连接在Insight外壳前部。 每个轴缆末端均有一个扭转式锁定的多针 连接器。 将轴插入连接器,并正确锁定。

如果没有轴,当设备通电时,将不会有功率传动到空连接器。 这是一个安全功能。 如果没有轴,Insight将认为可 能存在接地故障,将不对电路供电。 如果要稍后添加轴,请首先关闭Main Power Switch(主电源开关)。 然后连 接轴,并等候5秒钟,再重新打开。

注意: 如果Insight Controller (Insight控制器)的电源开关处于ON (打开)状态,切勿连接轴。

#### 3.4.2 轴设置屏幕

请注意,连接轴的型号将显示在Spindle Setup(轴设置)屏幕标题的正下方。 此屏幕上,包含10个可设置的不同的轴参 数。 还包含两个按钮,用于将Transducer Range (传感器范围)和Angle Constant (角度常数)值恢复为出厂校准的设 置。

<span id="page-20-1"></span>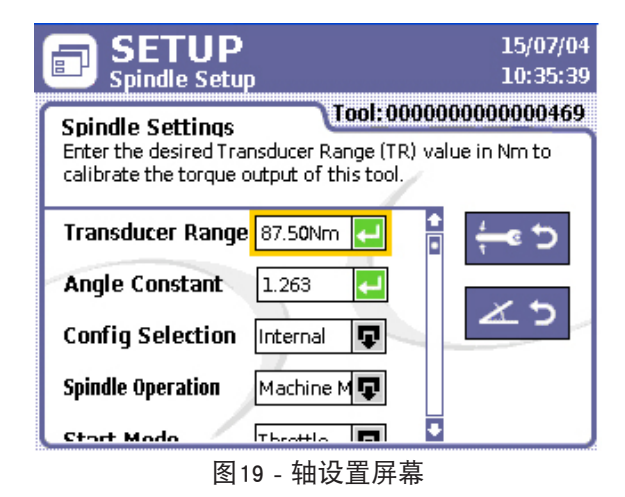

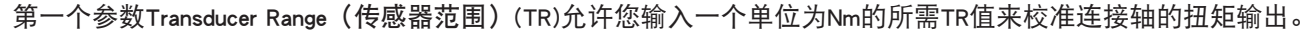

第二个参数为Angle Constant(角度常数)。 您可以设置此参数,以校准轴的角度输出。

<span id="page-21-0"></span>Config Selection (配置选择) 参数为用于配置选项选择模式。 在下拉框列单中, 该参数的可用选项有: Internal (内 部)、External Discrete(外部离散)、 External Binary(外部二进制)以及External Ethernet(外部以太网)。 这些选 项与在Quick Setup(快速设置)屏幕或ICS软件中设置的配置相关。 如果您使用的配置为24个或更少,并且您通过 控制器一侧的输入端来选择配置, 那么请选择External Discrete (外部离散)。 如果使用的配置超过24个, 您必须 选择External Binary(外部二进制)。 当您选择Internal(内部)时, Run(运行)屏幕上将显示一个下拉框。 您可 以从该下拉框中选择连接轴可用的任何已设置的配置。 如果"配置"选择是由外部网络设备 (PLC)提供, 请选 择External Ethernet(外部以太网)。

Spindle Setup(轴设置)屏幕上的第四个参数为Spindle Operation(轴操作)。使用此参数,您可以选择轴接收启动 信号的方法。 您可以将Insight控制器从手持式操作(轴扳机)模式更改为机器安装(或固定)模式。 固定轴 (或 机器轴)通过控制器左侧Insight的输入/输出连接器,接收远程外部启动信号或节流信号。如需将手持轴改为固定 轴,请从Spindle Operation(轴操作)下拉框中选择Machine Mount(机器安装)。 要切换回手持模式,请从该下拉 框中选择Handheld Spindle(手持轴)。

在Spindle Setup(轴设置)屏幕中,第五个可用参数为Start Mode(启动模式)。 除非在Spindle Operation(拧紧轴 操作)参数中选择machine mount(机器安装),否则该参数将不可用。 在机器安装操作下,该参数用于确定启动 轴所用的信号类型:

- □ 当选择Throttle(节流)时,该信号将反映手持拧紧时所发送的信号。手持拧紧时,要发送启动信号,操作员 必须完全按下轴的扳机。 换而言之,在整个拧紧期间必须维持该信号,以便周期能够正常工作。
- □ Pulse (脉冲) 表示瞬时外部信号,该信号启动并运行轴, 直到超时或达到所需扭矩或角度。
- □ Dual (双工) 要求闭合两个开关 (空载速度和安全锁) 。 这适用于那些要求操作员在2秒内激活两个开关的 轴,这样可确保手部安全远离机器。 如果在2秒内某个开关未接通,轴将不运行。

接下来的两个参数: Tube Nut(管道螺母)和Tool Switch(工具开关),需一同使用以便确定手持轴的操作。 开 关位于轴反向环的瞬时弹簧返回位置。 仅当用户将其保持在该位置时,才会保持在激活位置。 释放时,环返回 到正向或原位置。 设置附加手持式转轴:

1. 将Tube Nut(管道螺母)参数由Disable(禁用)改为Enable(启用)。

2. 将Tool Switch(工具开关)参数设置为Disable(禁用)、Tube Nut 1, Tube Nut 2、Gang Advance(群组增值)、 Gang Reset(群组复位)、Config Reset(配置复位)或Tube Nut 3。 当把Tool Switch(工具开关)设置为Disable(禁用),并把Tube Nut(管道螺母)设为Enable(启用)时,环的 反转位置将为正常反转操作时的管道螺母功能。 将开关设在反转位置并按下扳机时,轴应当反转工作,直至 管道螺母头返回至打开位置。 该配置中的瞬时位置不起作用。 选中Tube Nut 1(管道螺母1)并激活开关的瞬时位置时,轴管道螺母将反转工作。 要使该模式下的拧紧轴管 道螺母反转工作,您不必按下扳机。 当释放瞬时开关时,轴将停止,然后准备正向工作。 选中Tube Nut 2 (管道螺母2)时, 管道螺母反转要求同时激活瞬时开关和扳机。 换句话说, 该模式要求用户 双手操作。 如果释放扳机但不释放瞬时开关,轴将维持就绪状态,当按下扳机时管道将反转工作。 如果释放 瞬时开关但不释放扳机,轴保持停止,直到您按下扳机为止。 瞬时开关和扳机都释放时,轴将返回到正向工 作,并准备接受正向的按压扳机。 当选择了Gang Advance(群组增值)且开关的瞬时位置被激活时,故障周期的群组计数增量为1。

- 当选择了Gang Reset (群组复位)且开关的瞬时位置被激活时,群组计数复位为1。
- 当选择了Config Reset (配置复位)且开关的瞬时位置被激活时, 配置复位为"复位至"步骤中设定的配置。
- 当选择了 Tube Nut 3, 瞬时开关在反转位置且扳机被压下时, 则轴以管道螺母的反方向运转。 您可在该屏幕设置的最后一个参数是TactAlert(间歇警报)。 将该参数可设置为Disable(禁用)或Enable(启
- 用)。 当设置为Enable (启用) 时, 轴在故障周期结束时将会震动。

要将Transducer Range(传感器范围)(TR)或Angle Scale Constant(角度计量常数)(ASC)重置为出厂值,请从Spindle Setup(轴设置)屏幕右侧选择适当的按钮,并按下Enter键。

如需将 Transducer Range(传感器范围)(TR)或Angle Scale Constant (角度计量常数) (ASC)重置为出厂值, 请从 Spindle Setup(轴设置)屏幕右侧选择适当的按钮,并按下 Enter键。

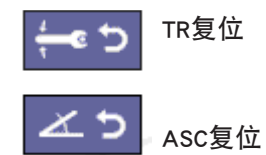

#### 3.4.3 自动校准功能

Autocal (自动校准)或Auto (自动)校准允许您使用Ingersoll Rand ETA系列外部扭矩传感器,以针对Insight轴校 准Transducer Range(传感器范围)(TR)。 您可以通过以太网端口将PC连接到控制器,并通过其串口将ETA连接到 PC,来设置Autocal(自动校准)。 在周期序列期间,从ETA接收的数据将有助于改进TR值。

# 3.5 串行设置

您可以在Setup(设置)菜单的Serial Settings(串行设置)子菜单屏幕上,选择分配至串口的串行通信参数。 这些 参数是根据连接至Insight控制器的串行设备通信要求来设置的。

### <span id="page-22-0"></span>3.5.1 协议

此参数用于设置通信协议。 使用Protocol (协议) 参数中的下拉列单, 将其设置为None (无) 或E.O.R. Data Out ( 数据输出)。 其它协议可通过ICS软件得到。 如果选择了其中一个协议, 则下拉框变为禁用状态并将显示选定协 议。 下拉框被禁用时,只有ICS软件才能变更协议。

#### 3.5.2 波特率

这将设置串口的通信速度。 从下拉列表中选择Baud Rate(波特率),范围为1,200 - 115,200。

#### 3.5.3 奇偶校验

从下拉列表中,可将串行连接的奇偶校验选择为无、奇校验或偶校验。

#### 3.5.4 每字节位数

使用下拉列表,将Bits Per Character(每字节位数)参数设为7或8。

#### 3.5.5 停止位数量

从该参数的下拉列表中,将串口通信的# of Stop Bits(停止位数量)设为1或2停止位。

#### 3.5.6 主机地址

仅当从Protocol(协议)参数中选择Host Data Out(主机数据输出)后,您才可以使用Host Address(主机地址)。

有关如何将Serial Settings(串行设置)应用于具体设备的详细信息,请参阅第 2.4.1章节的《打印机连接与设 置》。

#### 3.6 PC连接

通过以太网将PC连接到Insight控制器时,为使Insight能够控制器与PC通信,您必须正确设置Setup(设置)菜单的 Ethernet Setup(以太网设置)子菜单。

### 3.6.1 以太网设置

1. 当从Setup(设置)菜单选择Ethernet Setup(以太网设置)时,屏幕上将显示当前以太网设置。

| <b>SETUP</b><br>昌<br><b>Ethernet Setup</b> | 26/08/04<br>13:18:39                                 |  |
|--------------------------------------------|------------------------------------------------------|--|
| <b>Present Settings</b>                    | Press ENTER to move to the Ethernet settings screen. |  |
| <b>Setting</b>                             | <b>Address</b>                                       |  |
| <b>IP Address</b>                          | 127.0.0.1                                            |  |
| Subnet Mask                                | 255.255.255.0                                        |  |
| Gateway                                    | 192.168.1.1                                          |  |
| Sys Port #                                 | 50000                                                |  |
| ICS Port #                                 | 50001                                                |  |
| Network Time (NTP).                        | Disabled                                             |  |

图20 - 以太网设置,当前设置

2. 如需改变当前设置,请按Enter键进入可进行以太网参数数据输入的屏幕。

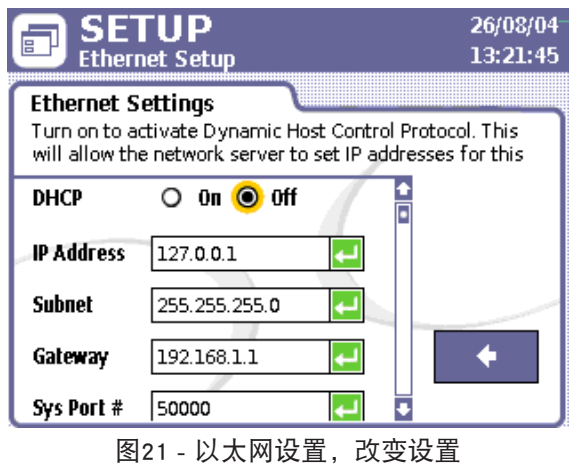

<span id="page-23-0"></span>3. 在数据输入屏幕中,根据需要对IP Address(IP地址)、Subnet(子网)、Gateway(网关)、Sys Port #(系统 端口号)、ICS Port #(ICS端口号)和NTP Address(NTP地址)进行更改。 您也可以在该屏幕上打开或关闭动 态主机通信协议(DHCP)。 当打开DHCP时,网络服务器可设置本设备的IP地址。 注意: 如果以太网有要求,请将Sys Port #(系统端口号)设为用于发送EOR数据的端口号。 ICS Port #(ICS 端口号)是指用于将数据发送到ICS软件或从ICS软件接收数据的端口号。 多数情况下,应将其保留为默认值 50001。

注意: 重启控制器后,更改的以太网设置才会生效。

#### 3.6.2 附加通信项

请注意:为使PC与Insight控制器能够通信,您必须正确设置System Setup(系统设置)屏幕上的Job Number(作业号) 和CAN Address(CAN地址)。 有关如何对这些参数做出改变的详细信息,请参阅第3.3.3章节的《作业号与CAN地 址》。

### 3.7 USB存储设备数据传输

#### 3.7.1 插入

您可以在运行时或启动前,将USB存储设备插入控制器。 此类设备可方便地将设置文件传输给控制器,也可从中 检索数据文件。 例如,您可以将完整设置复制到Insight控制器,以免手动输入各个参数。

将USB存储设备插入Insight控制器上的USB端口时,设备软件将根据下表中的规则工作:

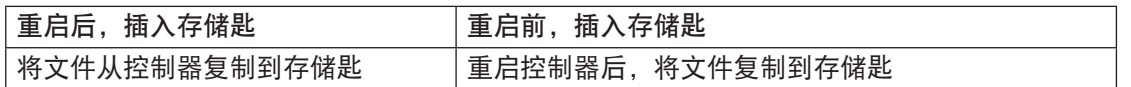

插入USB存储设备时,在Event Log(事件日志)中将记录一个事件。 更新RISC软件图像时,也将在事件日志中记 录事件。

#### 3.7.2 移除

您可以在运行时或启动前,从控制器移除USB存储设备。 移除设备时,如果控制器正在进行文件传输,那么将不 执行任何操作。 如果在控制器进行文件传输时移除USB存储设备,文件传输将被中断。 如果进行文件传输时发生 USB移除事件,则可能损坏目标文件。 在Event Log(事件日志)中,将记录USB存储设备的删除。

### 3.8 PLUS设置屏幕

为使用PLUS通信协议的客户提供了该协议的设置屏幕。 该屏幕允许用户手动复位PLUS通信、中止当前装配、进 。<br>到群组中的下一个螺栓、进到自动增量链中的下一个配置,或启用/禁用PLUS通信。 当按下Manual Reset(手动 复位)时,PLUS通信将被复位。 如用户想要中止使用PLUS通信的装配,则用户应当选择Abort Assembly(中止 装配)子菜单并按Enter。在紧固期间,如出现故障周期并且用户想要覆盖群组内周期时,则用户应当选择Gang Advance(群组增值)子菜单并按Enter。 在紧固期间,如用户想要覆盖自动增量链中的当前配置时,则用户应当选 择Gang Advance(群组增值)子菜单并按Enter。 如用户想要启用PLUS功能,则用户应当选择On(开)并按Enter。

如用户想要禁用PLUS功能,则用户应当选择Off(关)并按Enter。

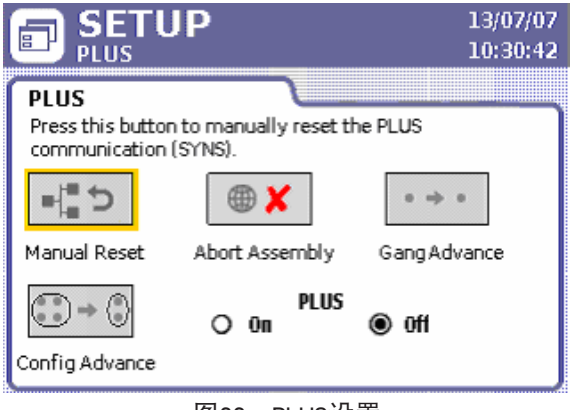

图22 - PLUS设置

## <span id="page-24-0"></span>4.1 简介

本节讲述运行Insight控制器所需的相关信息。 此时,您应当已对系统进行了正确安装和设置。 您可以在Run(运 行)菜单的Main(主)屏幕中,执行系统操作。 该屏幕有三个部分组成: Configuration and Strategy(配置和策 略)栏、中间的Main Display(主显示)区域,以及底部的Message(消息)框。

### 4.2 选择配置

在Run(运行)菜单的Main(主)屏幕中,您可以为附加轴选择一个运行配置,也可以根据您的设置显示已选配 置。 如果您已在Spindle Setup(轴设置)屏幕中的Config Selection(配置选择)参数中选择Internal(内部),那么 您可以从显示的下拉菜单中选择一个配置。 如果您将Config Selection (配置选择) 参数设为External Discrete (外部 离散)或External Binary (外部二进制), 该部分屏幕将变为标签, 并显示已通过输入端口从外部选择的配置。 下 图显示了带有Configuration(配置)下拉框的RunMain(运行主屏幕)。

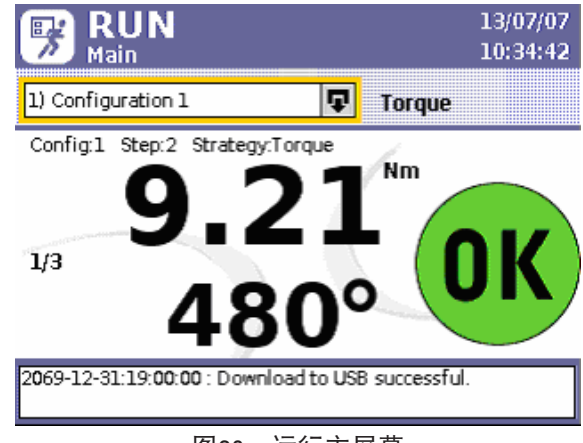

图23 - 运行主屏幕

Configuration(配置)下拉框只包含对附加轴有效的配置。 换句话说,如果某配置包含该附加轴可接受范围之外的 参数,则该配置将不显示在下拉框中。 您可以从该下拉框访问所有有效设置的参数。因此,如果利用ICS软件设 置了256个有效配置,则所有这些配置均可通过该下拉框进行访问。 在控制器Quick Setup(快速设置)屏幕中设置 的配置,将始终被指定为配置1、配置2等等;您可以使用ICS软件为已设置的配置指定一个可反映其实际操作的名 称。

从可用下拉框中选择一个配置:

- 1. 单击Insight控制器中的Run (运行) 菜单按钮, 弹出Main (主) 屏幕。
- 2. 单击Expand (扩展) 键, 显示配置列表。
- 3. 滚动到所需的配置。
- 4. 按Enter键, 使配置生效。

注意: 您也可以在选择此框后, 输入配置号并按下Enter键来产生一个特定的配置。 如果配置超过八个, 此方法特 别有效。您可快速进入某个已知配置。

在配置标签或下拉框的右边,将显示特定配置的策略类型。 如下例所示,所选配置为Torque(扭矩)策略。

# 4.3 监测操作

#### 4.3.1 扭矩值和角度值

IC-D上运行主屏幕的中间部分显示了每个拧紧操作的扭矩及角度信息。 较大值是首选项,该值反应了应用于所选 配置的策略。 在下面的屏幕截图中,策略为Torque(扭矩),因此首选值为扭矩值。 本例中,扭矩值下面的较小 的备选值是角度测量值。

如果这是一个Angle(角度)策略,则角度值将为首选值。

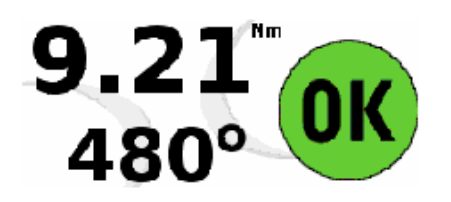

图24 - 系统监视器

<span id="page-25-0"></span>本例中,扭矩值的单位为Nm。所显示的扭矩值始终反映Quick Setup(快速配置)屏幕中选择的Torque Units(扭矩 单位)参数。例如,如果选择的是Ft-lbs而不是Nm,则显示的将是这个扭矩单位。 角度控制值的单位始终为度。 请注意:首选值和备选值的单位将为度或扭矩单位,这样可清楚地表明您正在查看哪些参数。

IC-D可显示两个数值,但IC-M中的LED将只显示每次紧固后的首选值。 显示结果上面的文字表明了正在运行的配 置、显示结果的步骤号以及紧固策略。

#### 4.3.2 彩色状态指示灯

除了每个圆周的扭矩值和角度值之外,IC-D的Main(主)屏幕的这一部分还可在每个周期结 束时显示状态指示符。 当扭矩和角度值都在范围内时,屏幕上将显示一个带有OK(确定) 的绿色圆圈,表明该周期成功。

如果这两个值中的一个或两个超出范围,屏幕上将显示独立的状态图标,说明这一情况。 带有负号(-)的黄色下箭头表示该值低于下限,而带有正号(+)的红色上箭头表示该值高于上 限。 在右边的例子中,首选数值为高而备选值为低。 当一个值在范围内,而另一个值超出 范围时,则范围内的值一侧的区域将为空,而另一侧将指示高或低。

如果您的Insight控制器不是用扭矩和角度来限制的,则首选区和备选区都将保留为空,说明某个值(非角度和扭 矩,如斜率)已超出范围。

每个Ingersoll Rand手持式转轴在其轴上也有一个指示符,类似于屏幕状态指示符。 如果紧固符合规范,则指示符 显示为绿色。 如果扭矩或角度值高于设定上限,则指示符显示为红色。 如果其中一个值低于设定下限,则指示 符显示为黄色。

#### 4.3.3 群组操作

如果紧固过程包含多个需要按顺序紧固的螺栓(称为"群组"),则Main(主)屏幕在群组配件成功完成后,也 将显示"Gang Complete (群组完成)"消息。 这在配置编程里被指定为具有一个大于0的群组。当前的群组状态 显示在屏幕上并且当序列得到所有完整周期时,则被群组完成消息所取代。 在此屏幕上,您也可以重置群组数 目。 在键盘上按0(零),然后按Enter键,即可重置Gang(群组)数目。 将Auto Increment(自动增量)重置为设定 配置。按0(零)两次,然后按Enter键, 即可重置Auto Increment (自动增量) 。

### 4.4 消息区

Message Box(消息框)在Main(主)屏幕的下方,它概要显示系统状态并显示IC-D中的警告和报警。在IC-M的LED显 示器中,仅在发生错误时才显示Event Code(事件代码)编号。 此类事件清单,请参阅[第40页](#page-39-1)的《事件代码表》。

### 4.5 统计报警和PM报警

#### 4.5.1 统计报警

您可以在ICS软件中设置Statistics Alarms(统计报警)。 它们是显示在Spindle Stats(轴统计)屏幕中的目标数据 值。 当控制器不满足这些目标值时,Run Main(运行主)屏幕的消息框中将显示报警消息。 它们也可被设置用于 诸如灯箱之类的报警输出。 如果出现这些报警,则说明与所选紧固统计值有偏差,这样可提醒您存在潜在的质量 控制问题。

#### 4.5.2 预防性维护报警

预防性维护(PM)报警也可在ICS软件中设定。 PM Alarms(PM报警)将提醒您对轴进行定期检修。 在一定周期或持 续时间内,最多可设定五个不同的报警。 例如,您可以设定一个报警,在50,000个周期之后,提示进行轴变速箱 的定期检修。 当某报警被激活时,它将显示在Run Main(运行主)屏幕的消息框中。 所有预防性维护数据均保存 在轴的内置存储芯片中。 预防性维护警报只能通过ICS软件清除。

# <span id="page-26-0"></span>第5章 — 质量控制

# 5.1 "统计信息"菜单

您可以使用Statistics(统计)菜单来访问已完成拧紧的各项统计数据。 例如,您可以查看实际拧紧参数和统计计 算值,并与目标值进行比较。

本节将介绍四个Statistics(统计)子菜单,其中包含:

- 周期记录 •
- 轴统计 •
- 统计设置 •
- 拧紧头统计 •

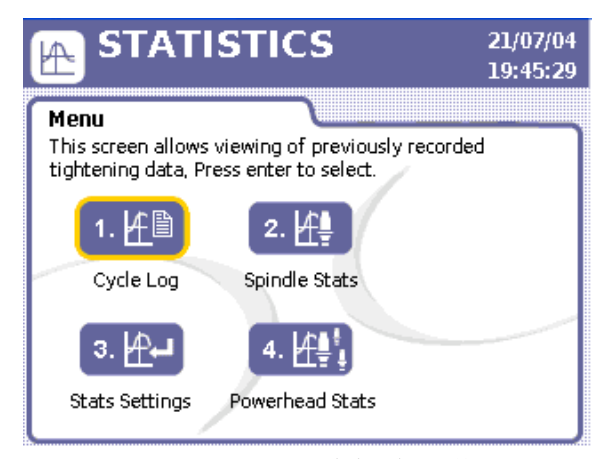

图25 - Statistics(统计)菜单

### 5.1.1 Cycle Log(周期记录)屏幕

Cycle Log(周期记录)为只读屏幕,其中显示了各种可在拧紧过程中监控的拧紧参数。 IC-D最多可在控制器中保 存最近的1,000个周期,而IC-M可保存200个。 该屏幕显示了各个配置使用的周期数据,但应注意所显示的扭矩值 对于特定配置选择的是何种计量单位(Nm、Ft-lbs等)。

| <b>STATISTICS</b><br><b>Cycle Log</b>                                  |   |        |  |       | 21/07/04<br>19:31:18 |         |                  |
|------------------------------------------------------------------------|---|--------|--|-------|----------------------|---------|------------------|
| <b>Cycle Log</b><br>Select the "C" button to clear the cycle log.<br>r |   |        |  |       |                      |         |                  |
| Cycle                                                                  |   | Torque |  | Angle |                      | SD Code |                  |
| 472                                                                    |   | 47.61  |  | 14473 |                      | 27      | $\frac{1}{\Box}$ |
| 471                                                                    |   | 44.81  |  | 6338  |                      | 26      |                  |
| 470                                                                    | 1 | 44.70  |  | 20057 |                      | 25      |                  |
| 469                                                                    |   | 47.63  |  | 29867 |                      | 24      |                  |
| 468                                                                    |   | 39.86  |  | 9208  | o                    | 23      |                  |
| 467                                                                    | 1 | 47.66  |  | 10850 |                      | 22      |                  |
| 466                                                                    |   | 45.54  |  | 11321 |                      | 21      |                  |

图26 - Cycle Log(周期记录)

Cycle Log(周期记录)表参数包含Cycle Number(周期编号)、对周期生效的Configuration #(配置号)、Torque( 扭矩)值、Angle(角度)值和SD Code(SD代码)。 Configuration #(配置号)可在Cycle Log(周期记录)标题第 二栏上方的图标下面找到。

如果某周期的扭矩值和角度值均在设定范围之内,则在这两个值旁边的列中不会出现任何信息。 不过, 如果该值 过高或过低,则Main(主)屏幕上该列中将显示箭头符号,用以说明与一般值的背离度。 如上例图中所示,屏幕 上周期467和468出现高和低图标。

Cycle Log(周期记录)上的SD Code(SD代码)栏表明每个周期的Shutdown Code(关机代码)。 关机代码是2位数 字代码,用以说明周期终止的原因。 请参见下表中的关机代码列表。

<span id="page-27-0"></span>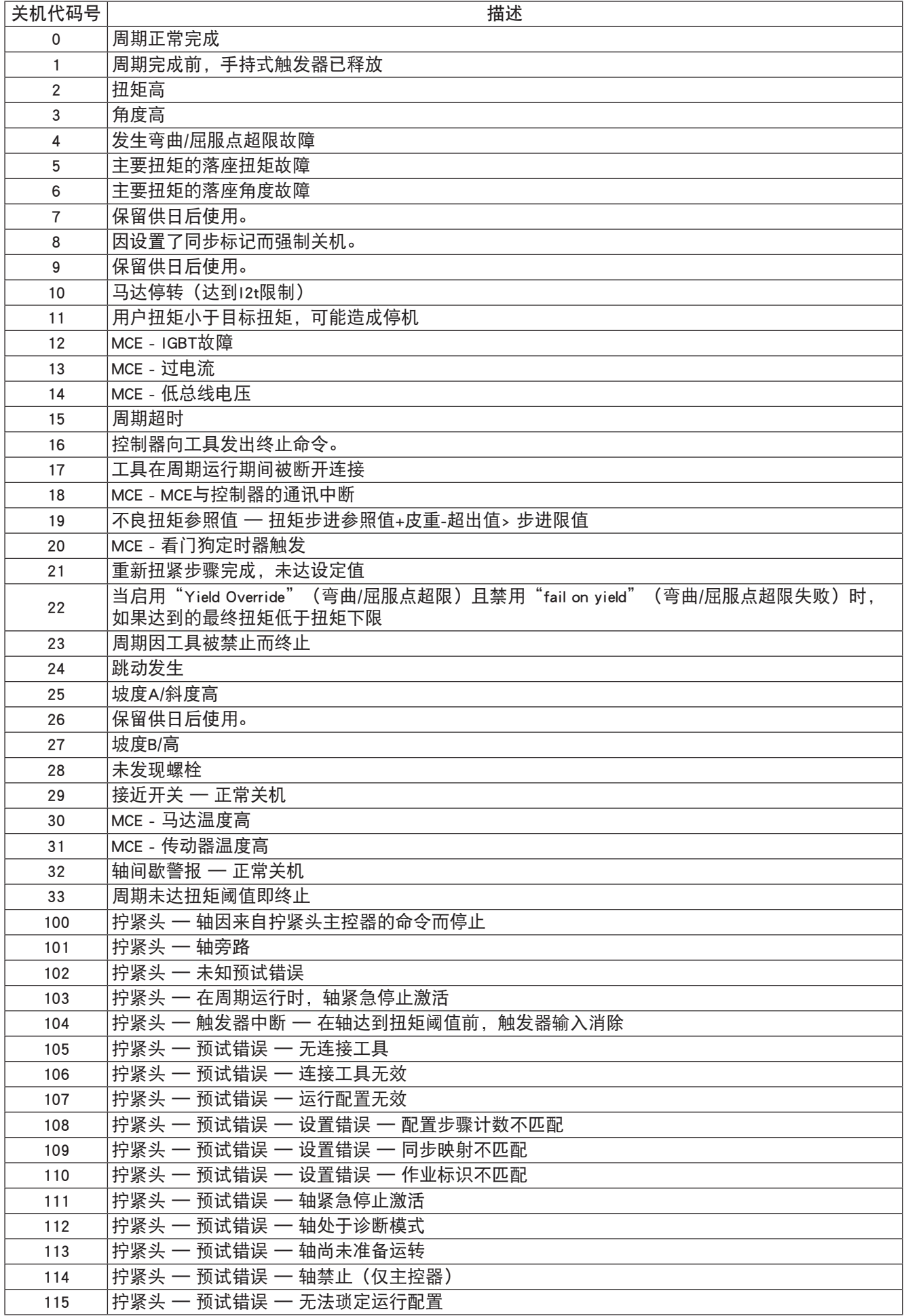

<span id="page-28-0"></span>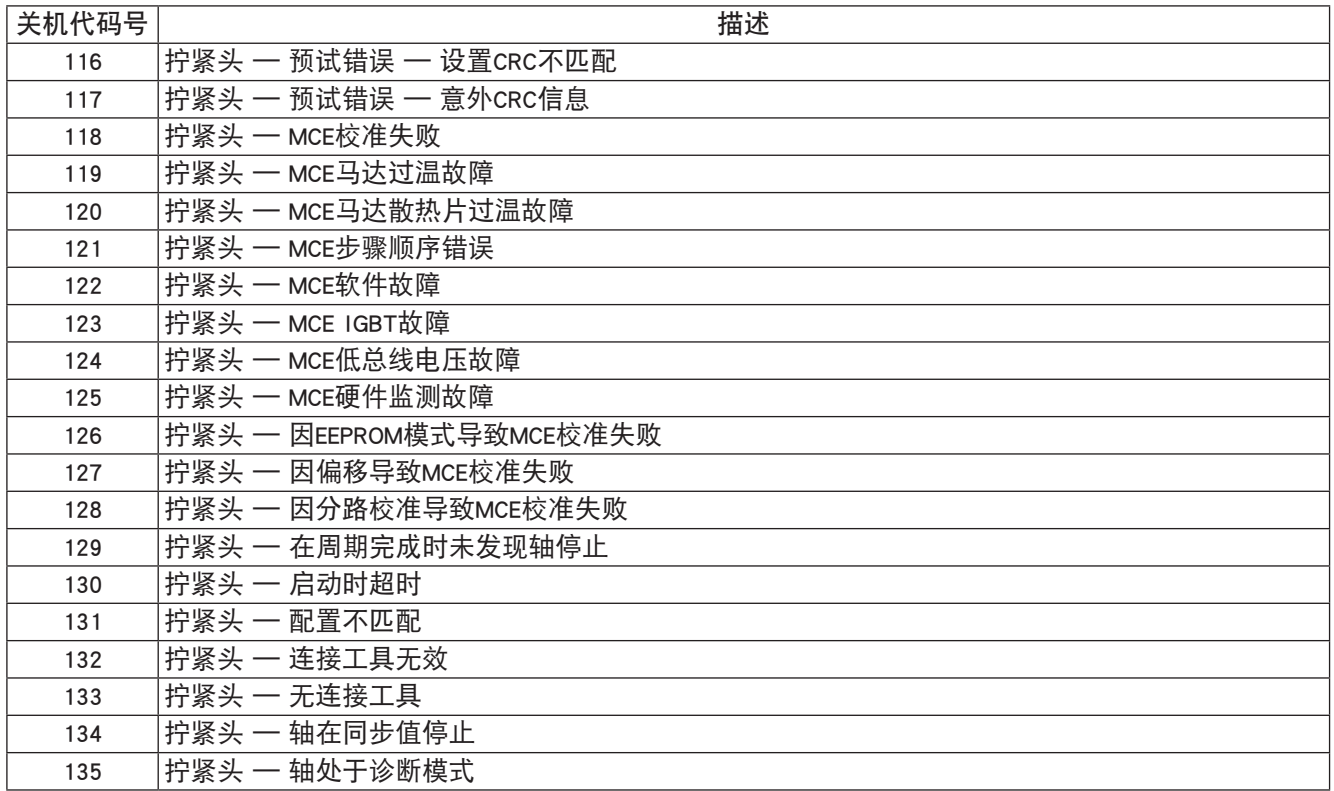

访问并使用Cycle Log(周期记录):

- 1. 按下Insight控制器上的Stats(统计)按钮。
- 2. 在Statistics(统计)菜单中,选择Cycle Log(周期记录),然后按下Enter。
- 3. 使用箭头键滚动到已记录的周期。
- 4. 将焦点移到C 清除按钮, 然后按Enter键, 清除所有现有周期数据。 注意:尽管使用C按钮可清除最多1,000个周期数据,但它并不重置计数器。 除非通过ICS软件重置,否则该计 数器将继续累计,最高至9,999。

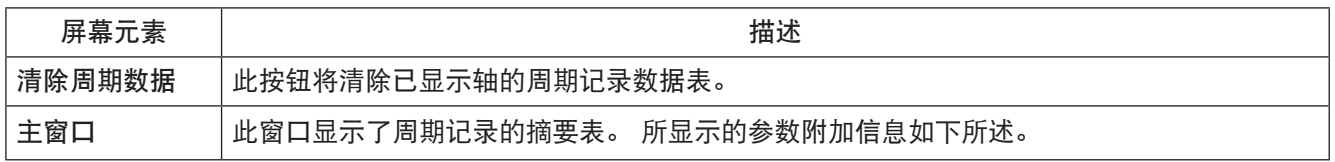

#### 5.1.2 轴统计信息

Spindle Statistics(轴统计信息)屏幕显示了从收集数据中计算得到的有用统计信息。 注意:屏幕左边显示的是自 统计信息最后一次复位以来,所有执行拧紧的统计数据(总体统计);而右边则显示周期子集的统计信息(样本 统计)。样本统计的样本大小默认设置为25,但该参数可在Stats Settings(统计设置)屏幕中进行变更。 总体和 样本统计信息均可在屏幕中重置。

| <b>STATISTICS</b><br><b>Spindle Statistics</b> |                   |       | 21/07/04<br>20:38:10                       |          |  |
|------------------------------------------------|-------------------|-------|--------------------------------------------|----------|--|
| <b>Select Configuration</b>                    |                   |       |                                            |          |  |
| 1) Configuration $1 \mathbf{Q} $               |                   |       | Population Size:<br>433<br>Sample Size: 25 |          |  |
|                                                | Population Stats. |       | Sample Stats.                              |          |  |
| Parameter                                      | Torque            | Angle | <b>Torque</b>                              | Angle    |  |
| # for Sigma                                    | 433               | 433   | 25                                         | 25       |  |
| Sigma                                          | 32.0              | 56591 | 25.87                                      | 65637    |  |
| Capability                                     | 71.15             | 331.1 | 58.96                                      | 439.7    |  |
| Cр                                             | 0.562             | 0.565 | 0.695                                      | 0.487    |  |
| Cpk                                            | 0.561             | 0.526 | 0.60                                       | 0.454    |  |
| CAM                                            | 0.0               | 0.0   | 0.0                                        | $_{0.0}$ |  |

图27- 轴统计信息

<span id="page-29-0"></span>注意:必须使用下拉框来选择您要查看轴统计信息的配置。 该统计信息只对前八个配置有效。 可设置ICS软件以 计算更多配置的统计信息。

要访问并使用Spindle Statistics(轴统计信息):

- 1. 按下Insight控制器上的Stats(统计)按钮。
- 2. 在Statistics(统计)菜单中,选择Spindle Statistics(轴统计信息),并按下Enter。
- 3. 选择下拉Configuration (配置)框,然后按下Expand (扩展)按钮, 以查看带有可查看统计信息的配置列表。
- 4. 选择您要使用的配置, 然后按Enter键。
- 5. 使用箭头键查看所计算统计信息的各种参数。

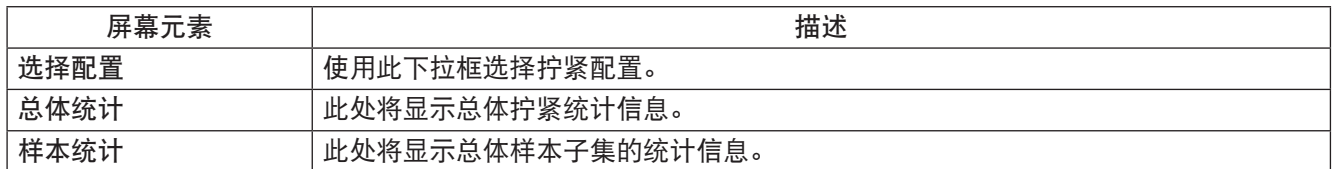

#### 5.1.3 统计设置

该Stats Setting(统计设置)屏幕允许您重置选定配置的统计信息,更改Spindle Stats(轴统计信息)屏幕中的 Sample Statistics(样本统计)使用的样本大小,其默认值为25,并设置要显示的统计类型。

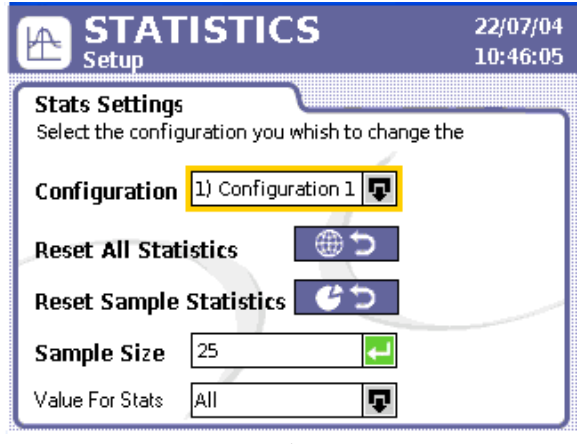

图28 - 统计设置

要访问并使用Stats Settings(统计设置):

- 1. 按下Insight控制器上的Stats(统计)按钮。
- 2. 在Statistics (统计)菜单中,选择Stats Settings (统计设置),然后按下Enter键。
- 3. 选择下拉Configuration (配置)框, 然后按下 Expand (扩展)按钮, 以查看可用配置列表。
- 4. 选择您要更改统计设置的配置, 然后按下Enter键。
- 5. 使用箭头键,移到Reset All Statistics(重置所有统计信息)按钮并按下Enter键,以重置Spindle Stats(轴统计信 息)屏幕中的总体和样本统计信息。
- 6. 移到Reset Sample (重置样本)按钮并按下Enter键, 以重置Spindle Stats (轴统计信息)屏幕中的样本统计信 息。
- 7. 将光标移至Sample Size(样本大小)数据输入框,然后并输入数值,以更改Spindle Stats(轴统计信息)屏幕中 的样本统计信息使用的样本。
- 8. 将光标移至Value for Stats(统计值)下拉框,然后按下Expand(扩展),从中选择用于选择统 计的紧固结果类型: Good Only(仅好)、All but H/W Rej(全部但硬件拒绝)或All(全部)。 当您选择了Good Only时,仅显示良好周期的统计信息。 All but H/W Rej(全部但硬件拒绝)将 显示除硬件不合格之外的所有周期。 当选择All时,每个周期均被用于统计信息的计算。

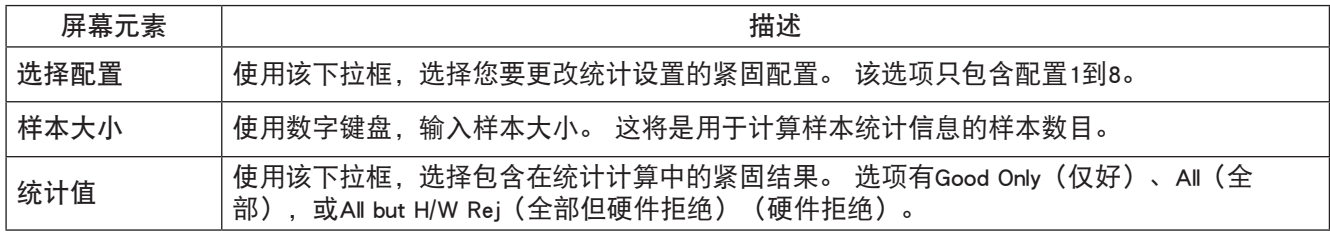

### <span id="page-30-0"></span>5.1.4 拧紧头统计

Statistics(统计)菜单中的最后一个选项是Powerhead Stats(拧紧头统计)。 当IC-D为拧紧头配置的其中一个时, 则该屏幕提供有用数据。这些统计信息只有在控制器为拧紧头主控器时方可产生(控制器can2旋转开关必须设置 为01)。

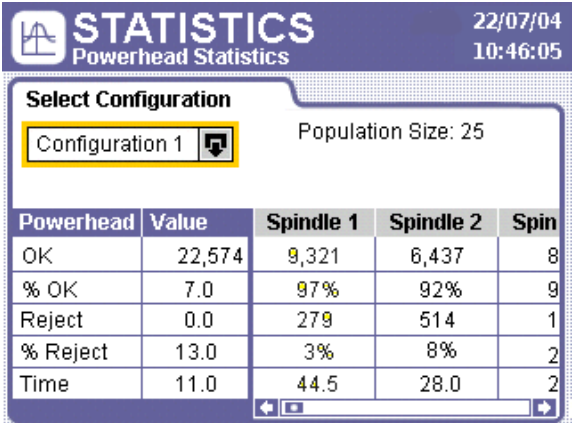

图29 - 拧紧头统计

注意:第一列数据栏显示了全部拧紧头的统计信息,而右列栏则显示了多达40个的拧紧头单个轴的统计信息。单 个轴的数据在确定拧紧头中的故障轴时十分有用。 例如, 如果Spindle (轴) 下的% Reject (拒绝百分比) 为95%, 您可跟踪至轴以了解不合格问题。

除了Time(时间)值(代表最后一个周期的周期时间)之外,所有值都是累积值。 配置框旁边的Population Size( 总体大小)标签说明显示在此屏幕中的统计计算值所用的读数数量。

- 要访问并使用Powerhead Statistics(拧紧头统计信息):
- 1. 按下Insight控制器上的Stats(统计)按钮。
- 2. 在Statistics(统计)菜单中,选择Powerhead Stats(拧紧头统计),然后并按下Enter键。
- 3. 选择下拉Configuration (配置)框, 然后按下 Expand (扩展)按钮, 以查看可用配置列表。
- 4. 选择您要查看拧紧头统计的配置,然后并按下Enter键。
- 5. 使用箭头键拉至右边,查看拧紧头装置中包含的每个轴的统计信息。

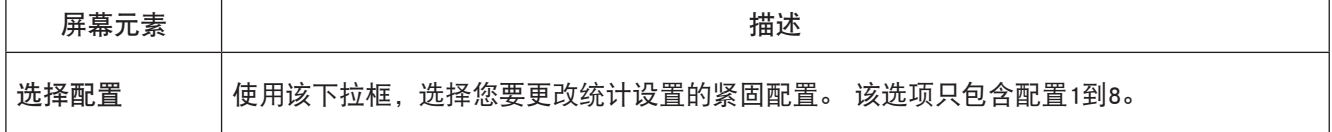

# <span id="page-31-0"></span>第6章 - 故障诊断与排除

### 6.1 诊断菜单

Diagnostics(诊断)菜单允许您检查Insight IC-D的整体系统状态。该功能也可以诊断系统问题。

本节将介绍四个 Diagnostics(诊断)子菜单,其中包含:

- 系统测试 •
- 显示输入 •
- 设置输出 •
- 工具测试 •

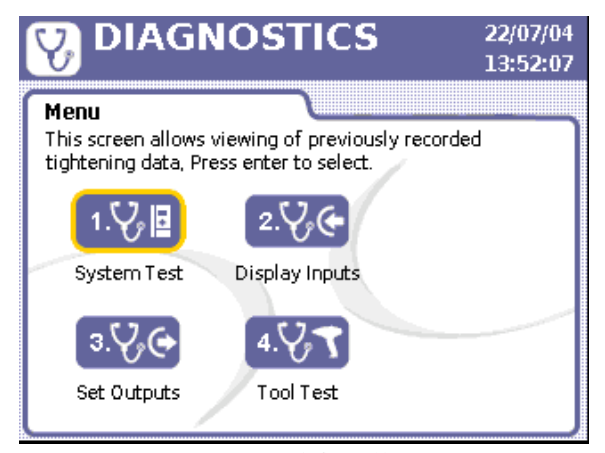

图30 - 诊断菜单

### 6.1.1 系统测试

您可使用System Test(系统测试)屏幕显示紧固轴和Motor Controller Electronics(马达控制器电子元件)(MCE)的诊 断结果。

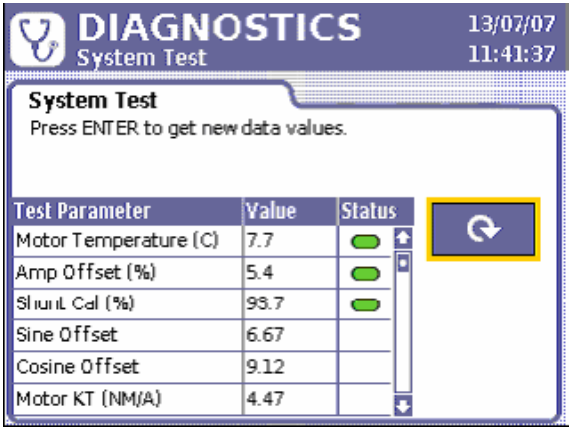

图31 - 系统测试

下列数据将显示在System Test (系统测试)屏幕中。 对于每个数据元素, 该表显示了测试中的测量值以及该值是 否为允许参数(PASS,合格)或(FAIL,不合格)。 通过显示为绿色图标,而失败显示为红色图标。

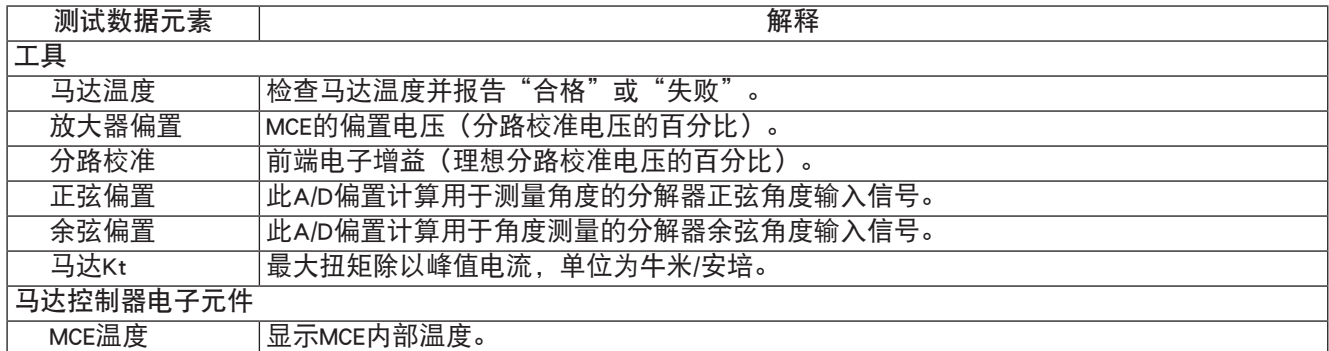

<span id="page-32-0"></span>请注意:System Test(系统测试)窗口是一个显示框。

要访问并使用System Test (系统测试):

- 1. 按下Insight控制器中的Diag (诊断)按钮。
- 2. 在Diagnostics (诊断) 菜单中, 选择System Test (系统测试), 然后按下Enter键。
- 3. 使用箭头键滚动至当前测量值。
- 4. 将光标移至Refresh (刷新) 按钮, 然后按下Enter键, 将屏幕更新为最新读数。

#### 6.1.2 显示输入

Display Inputs (显示输入)屏幕允许您查看控制器的离散输入状态。 I/O (输入/输出)连接器在Insight控制器的左 侧面板。 虽然每个输入行为均在ICS软件中进行编程,该屏幕也有助于输入/输出的故障排除。 例如,如果控制器 不是从PLC开始运行周期,您可通过此屏幕判断指定输入是否为设定状态,运行是否正常。 输入旁边的绿色图标 用于表明该输入是否被激活,如下图屏幕所示。 如果没有信号,则该圆圈保持为白色。

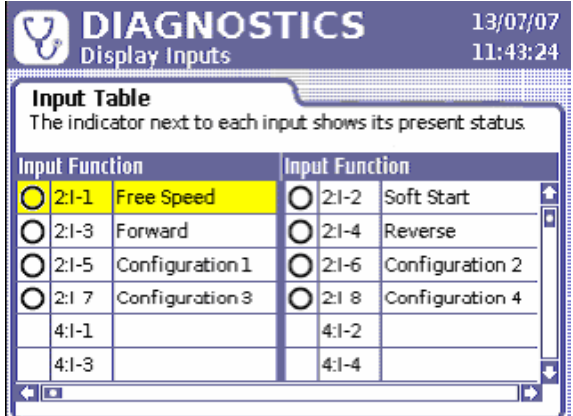

图32 - 诊断离散输入菜单

要访问并使用Display Inputs (显示输入):

- 1. 按下Insight控制器中的Diag (诊断)按钮。
- 2. 在Diagnostics (诊断) 菜单中, 选择Display Inputs (显示输入), 然后按下Enter键。
- 3. 使用箭头键滚动至所列输入。

#### 6.1.3 设置输出

在Set Outputs(设置输出)屏幕中,您可以手动激活输出信号。 该功能主要用于故障修复;例如,您可发送信号 到外部设备(如PLC)以验证该设备是否正常运行。 与Display Inputs(显示输入)屏幕不同,该屏幕没有用于说明 是否成功输出的指示符。 各个输出的设定功能将显示在第三列中。

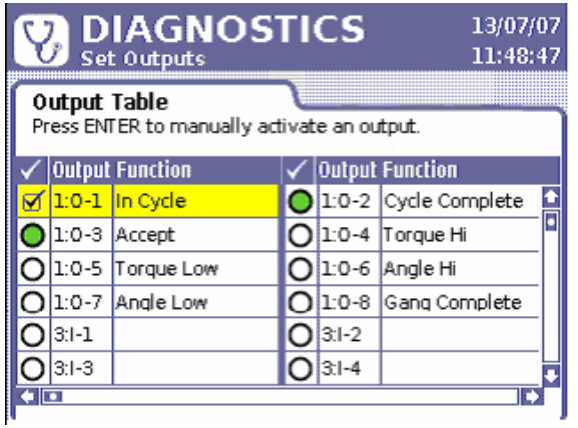

图33 - 离散输出菜单

要访问并使用Set Outputs(设置输出):

- 1. 按下Insight控制器中的Diag (诊断)按钮。
- 2. 在Diagnostics(诊断)菜单中,选择Set Outputs(设置输出),然后按下Enter键。
- 3. 使用箭头键滚动至所列输出中您要测试的输出。
- 4. 按下Enter键, 从所选输出中发送输出信号。

#### <span id="page-33-0"></span>5. 按下OK按钮,禁用工具并输入诊断模式。 当用户离开屏幕时,工具将恢复到之前的状态。

6. 再次按下Enter键,关闭输出。

#### 6.1.4 工具测试

Tool Test(工具测试)屏幕用于中断一般紧固操作以执行测试。该屏幕用于修复可能由轴引发的故障。

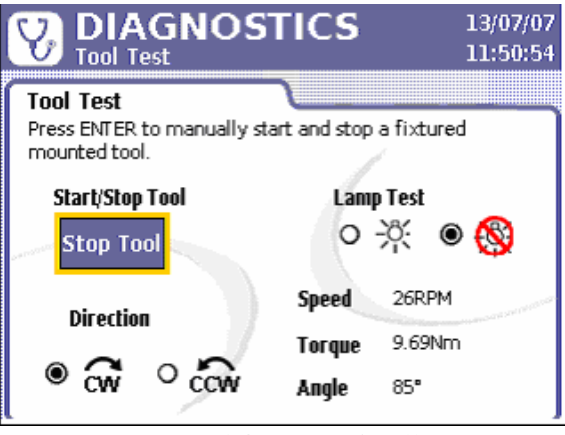

图34 - 诊断工具测试菜单

该测试包含Tool (工具) 和Lamp Test (灯测试) 。 使用Start/Stop Tool (启动/停止工具) 按钮, 您可以方便地从 Tool Test(工具测试)中的运行固定轴。 您可按顺时针(CW)或逆时针(CCW)的方向进行测试。

使用手持式转轴时,Speed(速率)、Torque(扭矩)和Angle(角度)所显示的测量值将随您按下节流阀而进行连 续更新。 对于固定轴,请选择Start Tool(开始工具)按钮,然后按下Enter键,获得屏幕上的更新值。 该测试有助 于故障的诊断,因为它允许您查看轴的读数是否在正常范围以内。

Lamp Test(灯测试)在Torque Hi(扭矩高)、Torque Lo(扭矩低)、Angle Hi(角度高)、Angle Lo(角度低)和 Pass(合格)之间转换,为连接的灯箱以及所连接工具上的LED输出供电。

访问和使用Tool Test(工具测试):

- 1. 按下Insight控制器中的Diag (诊断) 按钮。
- 2. 在Diagnostics(诊断)菜单中,选择Tool Test(工具测试),然后按下Enter键。
- 3. 屏幕上将弹出一条消息,警告您运行测试会中断拧紧轴操作。按下Enter键继续。

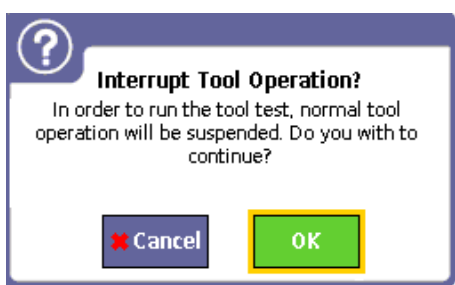

- 4. 对于固定轴,请使用Start Tool(开始工具)按钮的箭头键,然后按下Enter,运行该轴。 再次按下Enter(输 入)键,即可中止轴的运转。
- 5. 如果您在手持式转轴上进行操作,请在必要时按下节流阀以查看速率、扭矩和角度值。
- 6. 要运行Lamp Test(灯测试), 青年宫使用箭头键移至灯ON(打开)图标旁边的单选按钮, 然后按下Enter键。
- 7. 要关闭Lamp Test(灯测试),请移至灯OFF(关闭)图标旁边的单选按钮,然后按下Enter键。
- 8. 要将方向更改为CW或CCW移至所需方向旁边的单选按钮,然后按下Enter键。

## 6.2 事件记录

虽然Event Log(事件记录)无法在IC-D显示屏上查看,但所有主要事件均有记录,且该记录日志可通过ICS软件进 行访问。

Event Log(事件记录)将记录特定重要Insight事件发生的日期和时间。 所记录事件包含软硬件故障(如轴温度过 高事件)和重要用户操作(如更改轴传感器范围或角度常量)。 这个重要事件记录有助于排查故障。

# <span id="page-34-0"></span>Insight技术规范

下面给出了Insight IC Tightening System (Insight IC紧固系统)的规范。

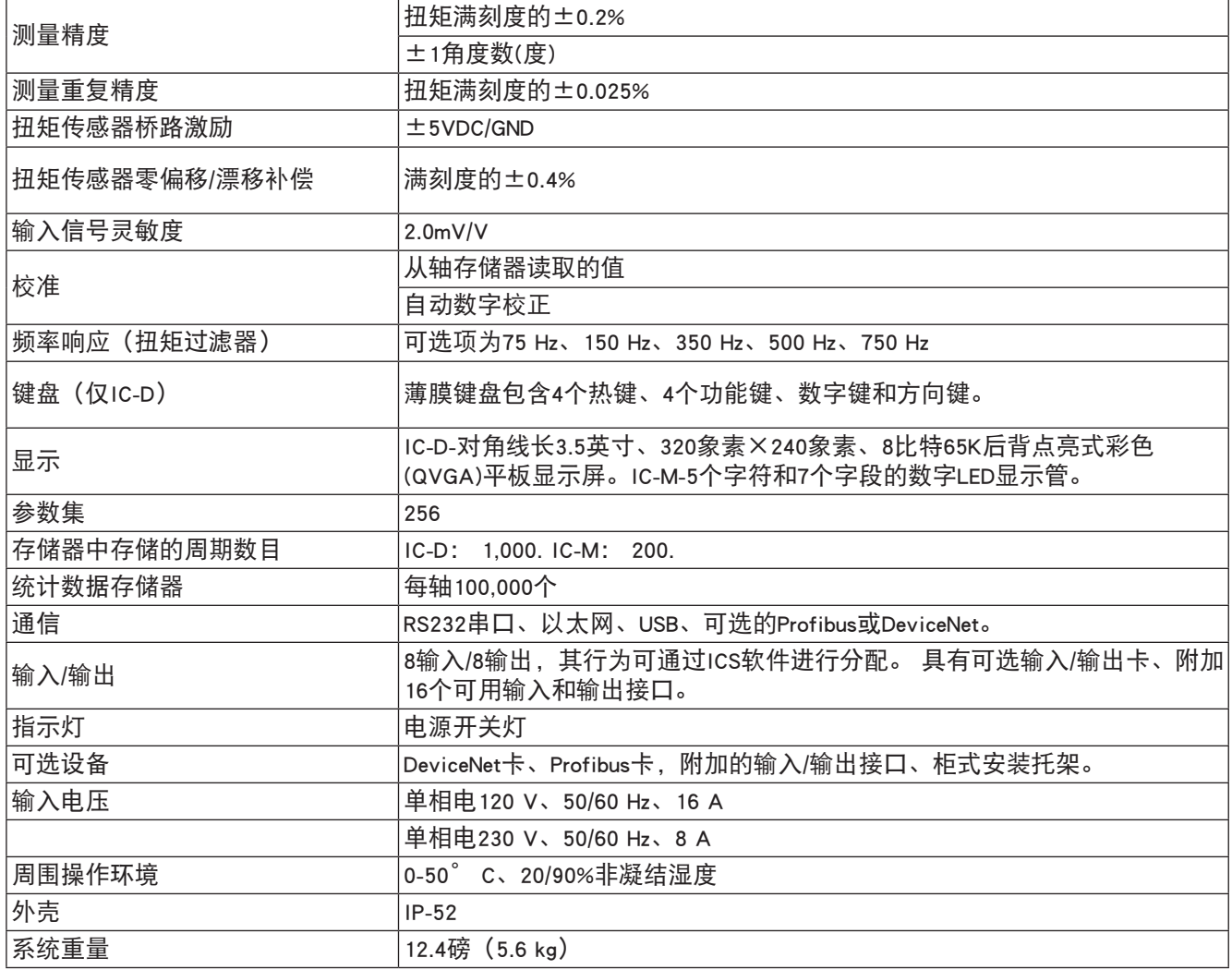

# <span id="page-34-1"></span>引脚表

# 默认输入/输出分配

下面是IC-D和IC-M控制器基本输入/输出接口的默认引脚分配

注意:输入/输出行为可通过ICS软件分配。

#### 输入

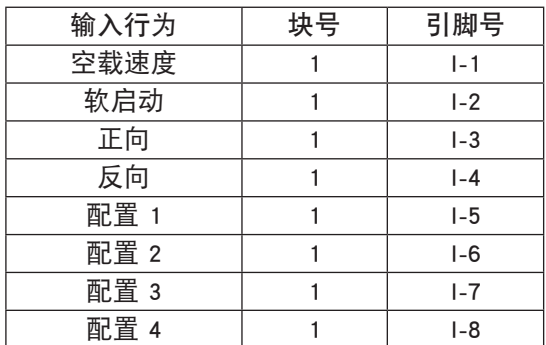

#### <span id="page-35-0"></span>输出

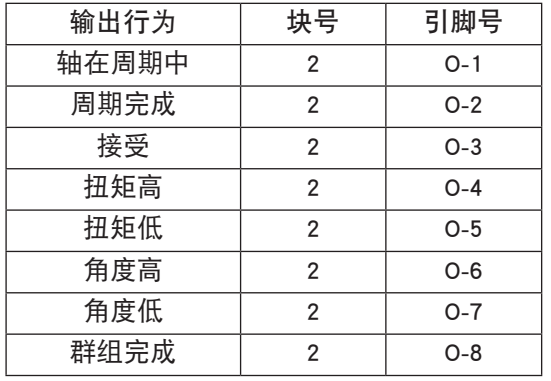

# 建议备件清单

请参阅零件列表后面的说明。

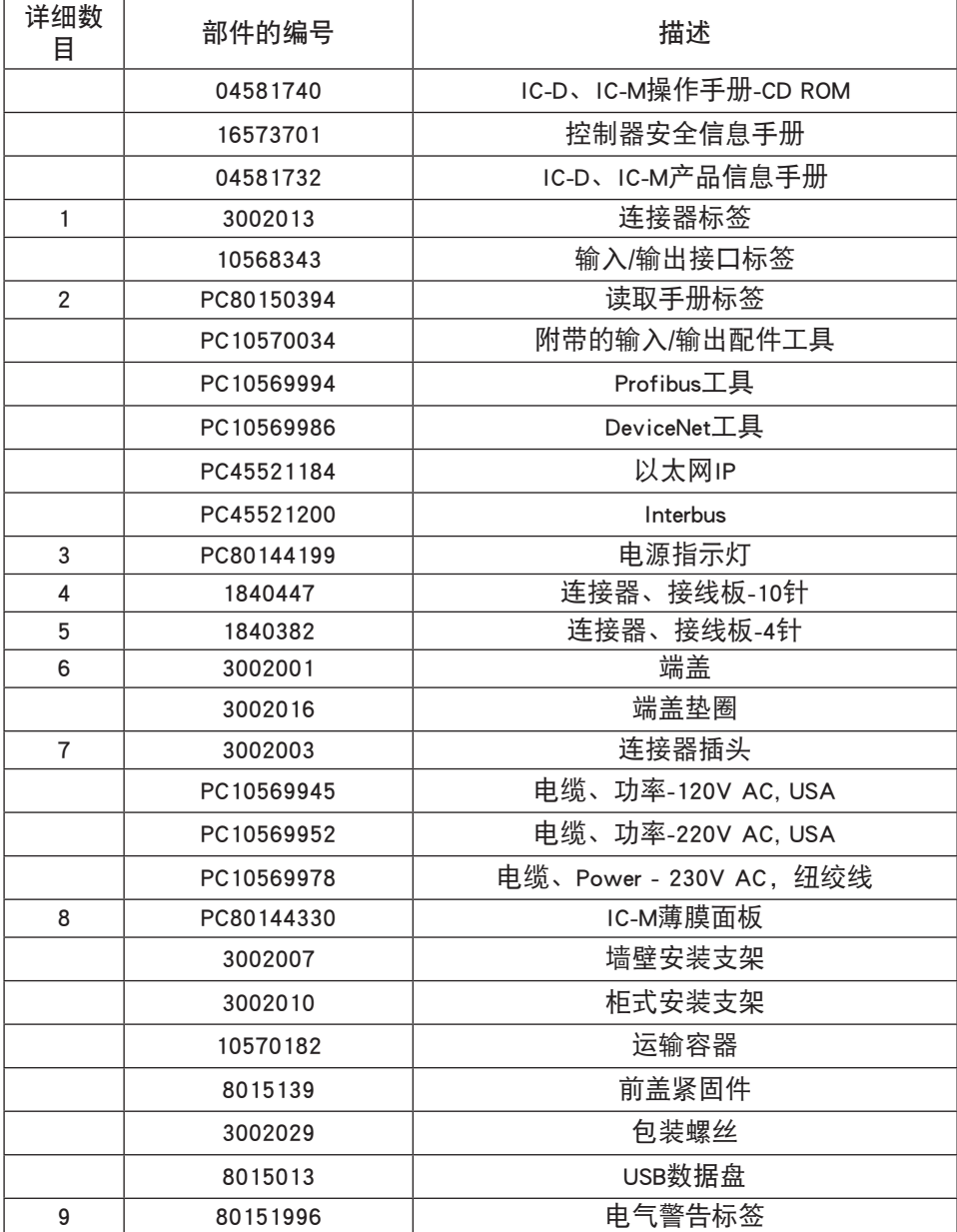

随后几页给出了带有详细数目的图解。

<span id="page-36-0"></span>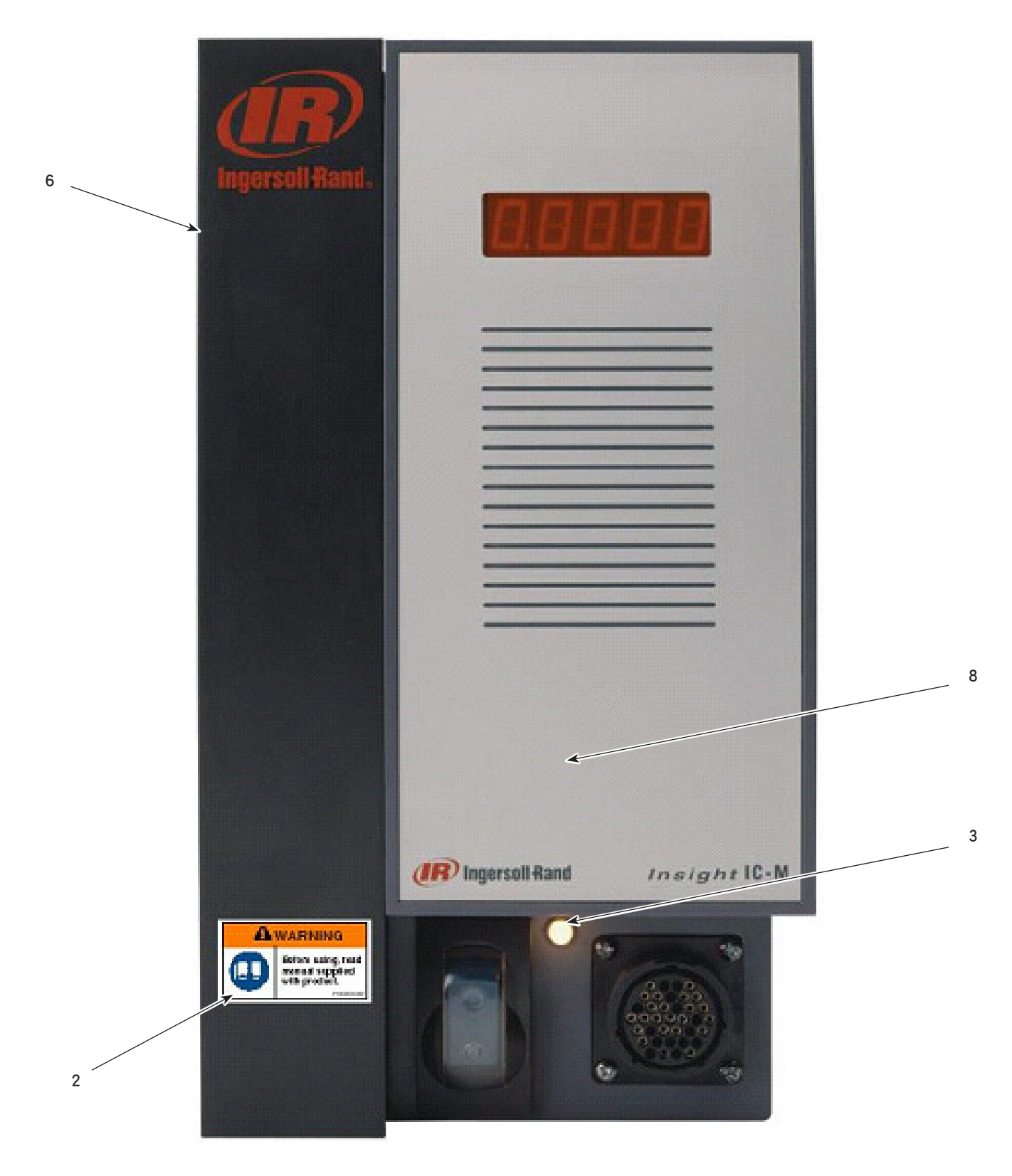

# <span id="page-37-0"></span>机箱内部主通道

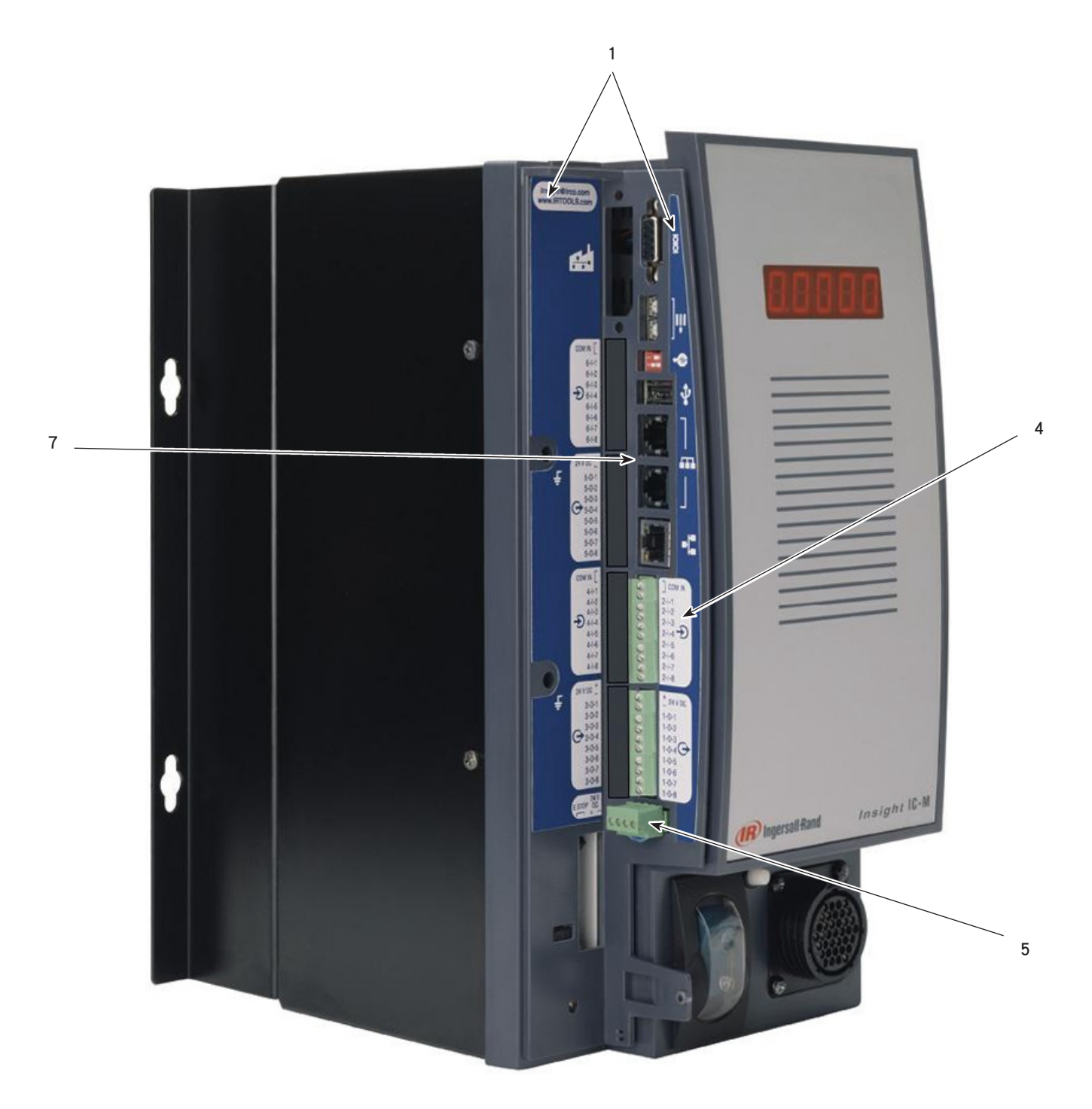

# <span id="page-38-0"></span>侧面

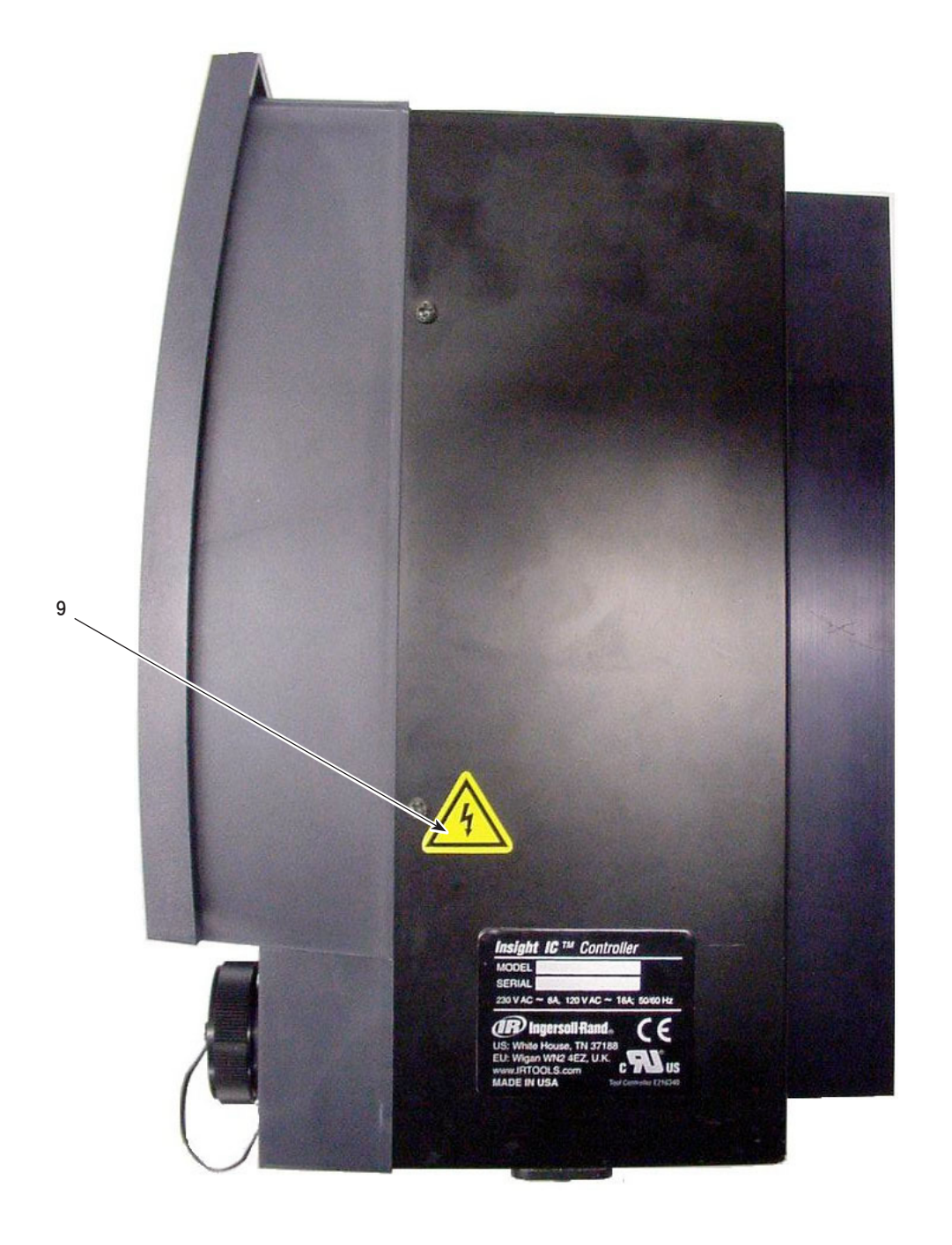

# <span id="page-39-0"></span>附录2 - 事件代码

下表列出了IC-D和IC-M的事件代码。表格下方是对表中各列的解释说明。

# 事件代码说明

#### 事件代码

这是事件代码的编号。 在IC-M控制器上,代码在屏幕上显示为"E"和代码编号,例如:E002。 对于IC-D控制 器,详细描述错误的文字位于Run Main(运行主)屏幕底部的系统对话框和警告框中。

#### 描述/情况

错误描述。

#### 严重错误

如果是严重错误,那么必须首先解决错误,然后才能运行系统。

### 要求的操作/说明

为解决错误所需的操作

IC-D、IC- M GUI上显示 指明错误显示于哪个系统中。 某些次重要的错误只会显示在I320D控制器上。

# <span id="page-39-1"></span>事件代码表

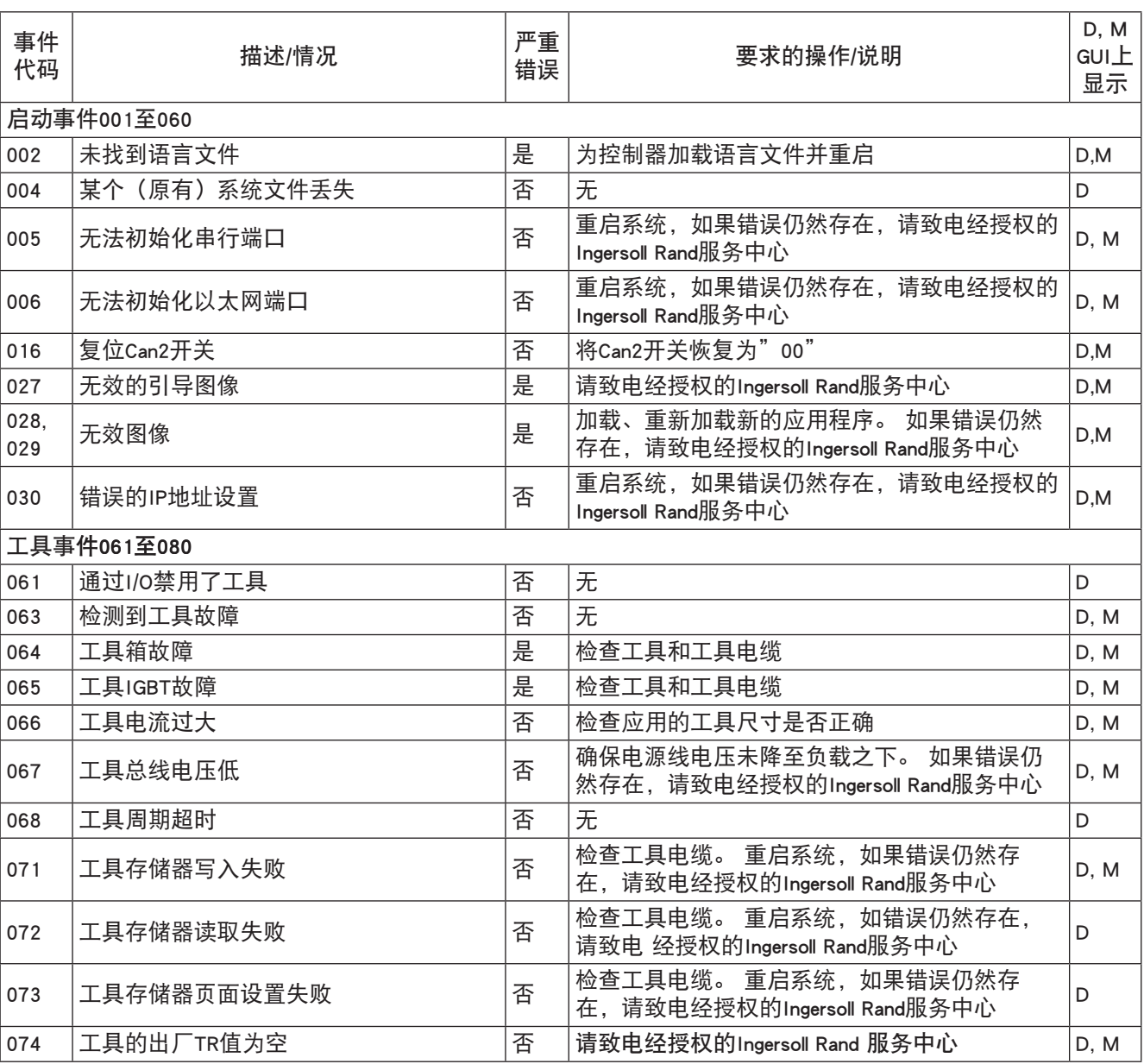

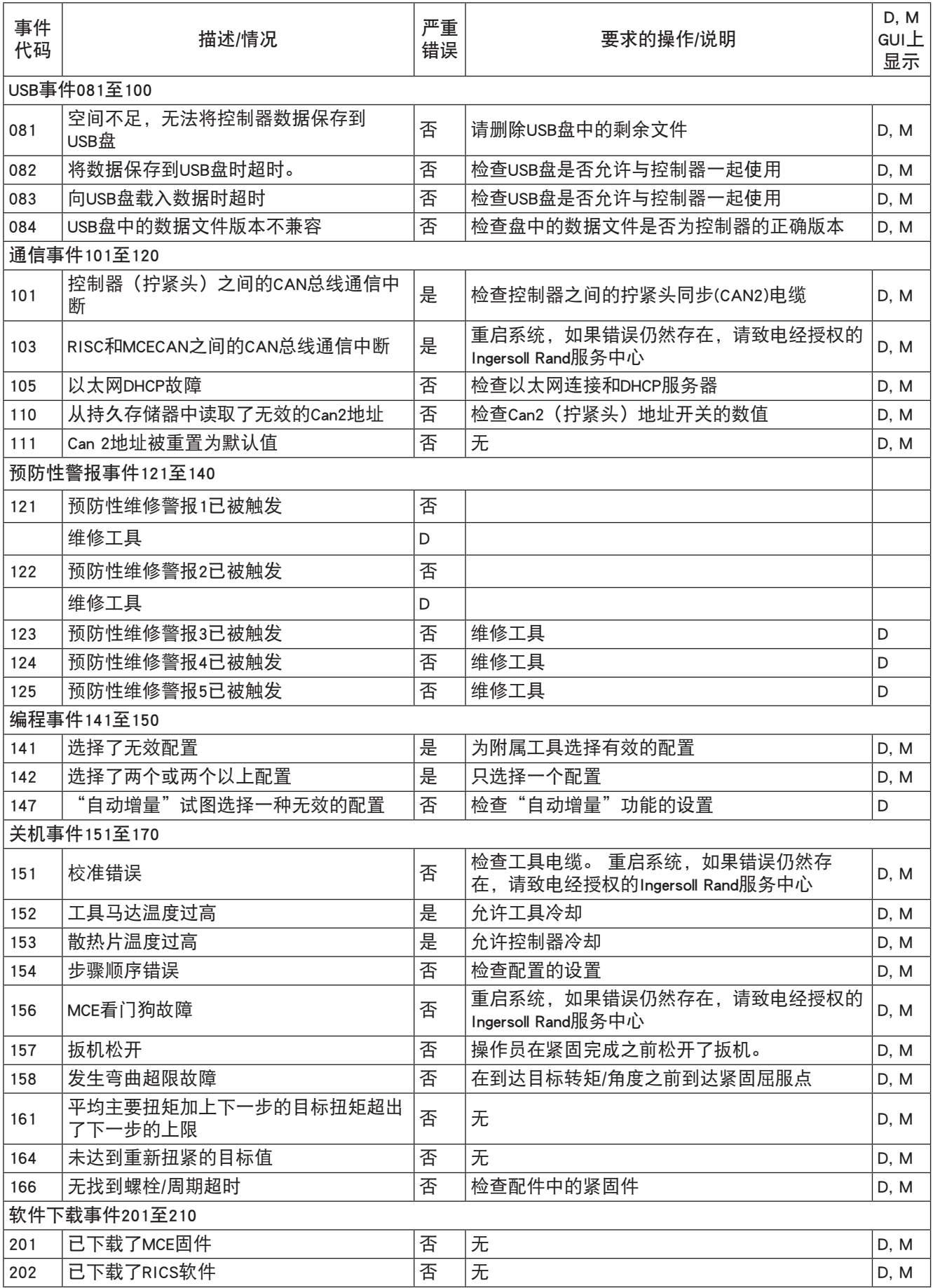

# 索引

下拉框 [7](#page-6-0) 串行打印机 [1](#page-12-0)3 串行端口 [1](#page-12-0) 3 主电源开关 [1](#page-9-0)0 主窗口 [6](#page-5-0) 主菜单选项 [5](#page-4-0) 主通道 [3](#page-37-0) 8 事件记录屏幕 [3](#page-33-0) 4 以太网 [1](#page-15-0) 6 传感器范围 [2](#page-20-0)1 关机代码 [2](#page-27-0) 8 初始启动 [1](#page-16-0)7 动态主机通信协议。. 参阅 DHCP 单选按钮 [7](#page-6-0) 启动 [1](#page-16-0) 7 周期记录屏幕 [2](#page-26-0) 7 图形显示屏幕 [5](#page-4-0), [6](#page-5-0) 备件清单 [3](#page-35-0) 6 复选框 [7](#page-6-0) 安装 [9](#page-8-0) 定向箭头键 [6](#page-5-0) 导航 键区 [5](#page-4-0) 屏幕元素 [7](#page-6-0) 工具测试 [3](#page-33-0) 4 引脚表 [3](#page-34-0) 5 快速设置屏幕 [1](#page-18-0) 9 手持式 [2](#page-21-0) 2 打印机 串行 [1](#page-12-0) 3 打印机连接与设置 [1](#page-12-0) 3 扩展键 [6](#page-5-0) 技术规范 [3](#page-34-0) 5 拧紧头 [3](#page-30-0) 1 按钮 [7](#page-6-0) 接收输出 [1](#page-11-0) 2 控制面板 [5](#page-4-0) 操作系统 [2](#page-24-0)5 故障排除 [3](#page-31-0) 2 数字键区 [5](#page-4-0) 数据输入框 [7](#page-6-0) 断路器 [1](#page-16-0) 7 显示 图形显示屏幕 [6](#page-5-0) 框 [7](#page-6-0) 机器安装 [2](#page-21-0) 2 条码 与其它功能的兼容性 [1](#page-13-0) 4 拧紧头 [1](#page-13-0) 4 群组计数 [1](#page-13-0) 4 自动增量 [1](#page-13-0) 4 主动模式 [1](#page-13-0) 4 条码操作 [1](#page-13-0) 4 条码说明 [1](#page-12-0)3 被动模式 [1](#page-12-0) 3 连接与设置 [1](#page-12-0) 3 标题 [6](#page-5-0) 消息框 [2](#page-25-0) 6

# 注意:

www.irtools.com *© 2008 Ingersoll Rand Company*

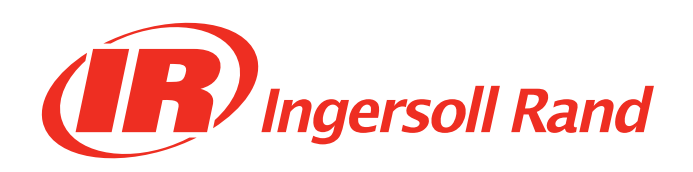